# Nuance Power PDF スタートアップガイド

Nuance、Nuance のロゴ、および Dragon は、米国およびその他の国々における Nuance Communications,Inc. およびその関連会社の商標または登録商標です。

Microsoft、 Windows、Windows Vista、Excel、PowerPoint、Outlook、SharePoint、Windows Live、 および Internet Explorer は、米国 Microsoft Corporation の米国およびその他の国における登録商標 または商標です。

Word は、米国 Microsoft Corporation の製品です。

Apple、App Store、Apple ロゴ、Mac、Mac OS、OS X、iPad、iPhone、iPhoto、iPod touch、および iTunes は、Apple Inc. の商標です。

その他の社名、製品名は、一般に各社の商標または登録商標です。

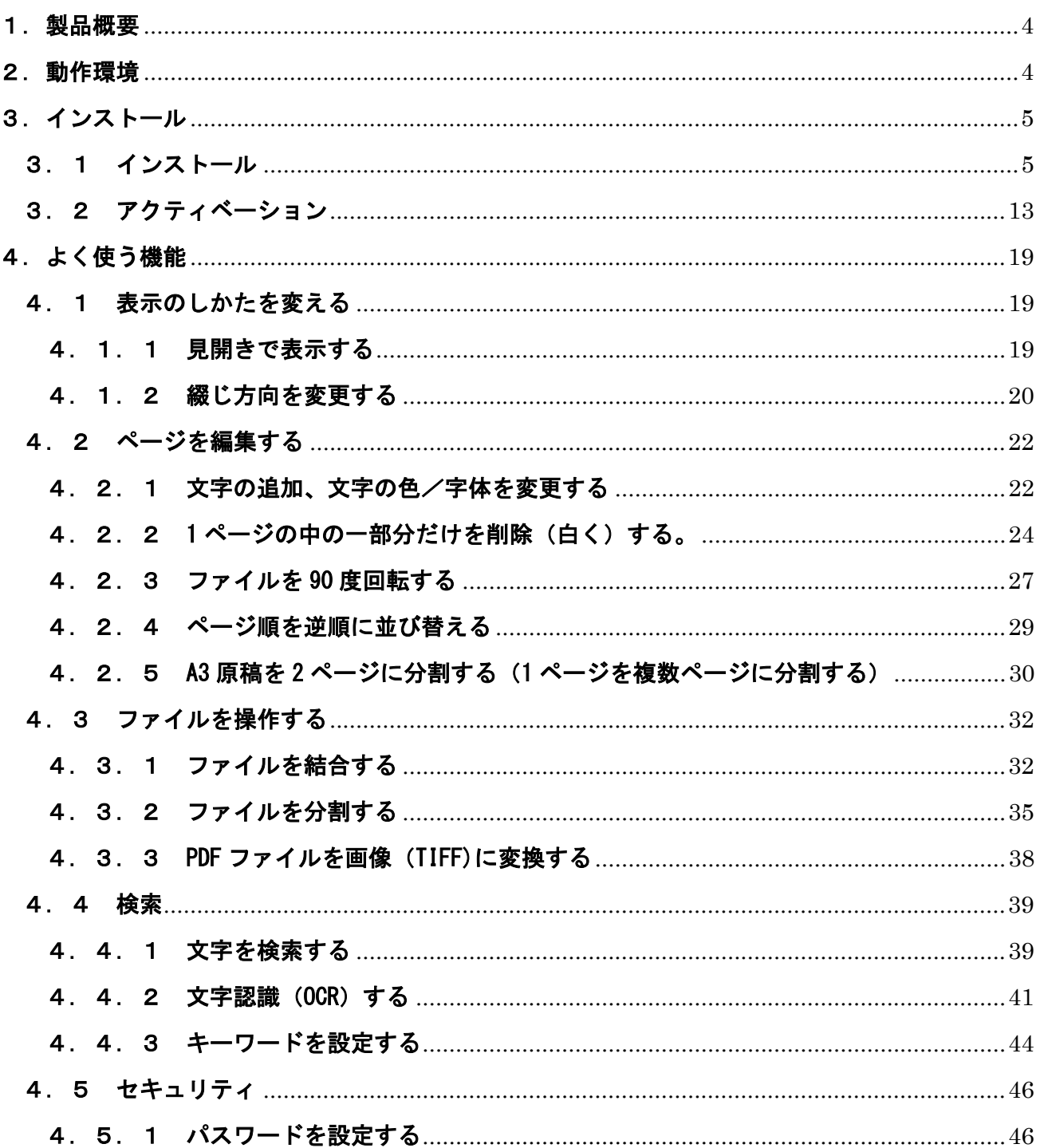

## <span id="page-3-0"></span>1.製品概要

Nuance Power PDF は、PDF 形式の電子文書を作成、編集、管理、および活用するためのアプリケーション です。

#### 主な特徴

- PDF ファイルの表示や PDF ファイルを編集することができます。
- PDF ファイルから以下の様な他のアプリケーションで扱うファイルフォーマットに変換することが できます。 Microsoft WORD、Microsoft EXCEL、Corel WordPerfect、RTF ファイル
- 以下のようなアプリケーションから直接 PDF ファイルを生成することができます。 Microsoft Office、Internet Explorer、Firefox、Outlook および Lotus Notes

この機能を使用するには変換元のアプリケーションが端末にインストールされている必要が あります。

- Nuance Cloud Connector をインストールすることでクラウドサービス(ストレージサービス)にデ ータを保存することができます。

## <span id="page-3-1"></span>2.動作環境

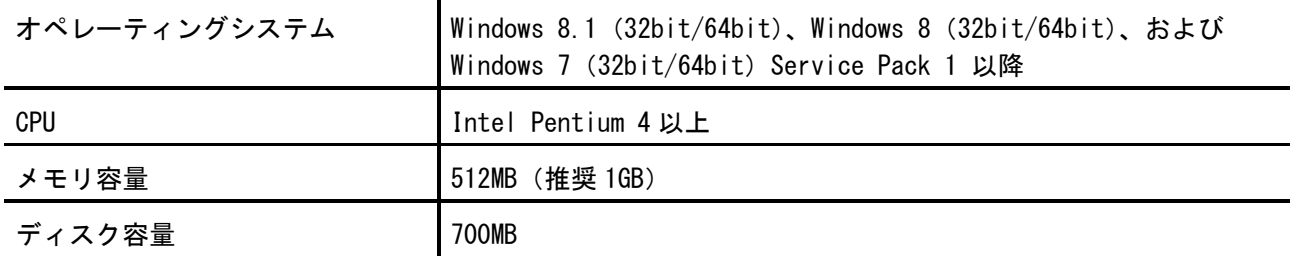

(注)

アクティベーション(ライセンス認証)を行う場合は、お使いのコンピュータがインターネットに接続でき る必要があります。また、一部の機能を使用する場合にもインターネットに接続する必要があります。

<span id="page-4-0"></span>3.インストール

#### 重要

<アクティベーションについて>

インストール完了後、15 日以内にアクティベーション(ライセンス認証)を完了させてください。 アクティベーションを完了させていない場合、インストールが完了してから 15 日経過するとご利用 できなくなります。

アクティベーションの手順については、「3.2 アクティベーション」参照してください。

<プログラムの関連付けについて>

インストールが完了すると、PDF ファイルを開くアプリケションの関連付けが「PowerPDF Standard」 に変更されます。

これまで使用していたアプリケーションでPDFファイルを開くようにアプリケーションの関連付けを 元に戻すこともできます。

アプリケーションの関連付を元に戻す操作については、下記 FAQ からご確認ください。

[http://faq.pfu.jp/faq/show/1305?site\\_domain=scansnap](http://faq.pfu.jp/faq/show/1305?site_domain=scansnap)

## <span id="page-4-1"></span>3.1 インストール

インストールする前にブラウザ、Outlook、Office など起動しいている場合はプログラムを終了して ください。

1)インストール用の DVD-ROM を DVD-ROM ドライブにセットします。 言語を選択する画面が表示されます。お使いになる言語のボタンをクリックします。

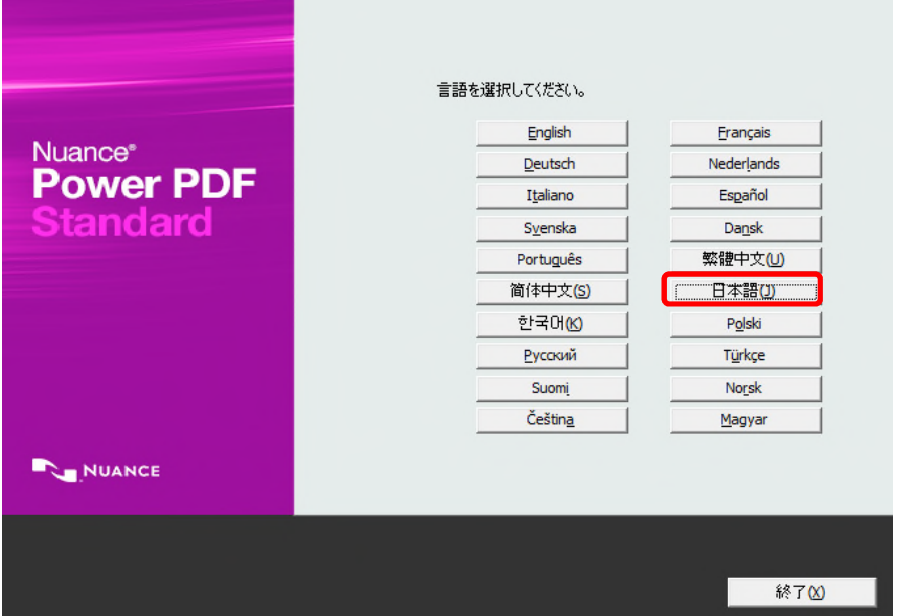

2)「インストールを開始」ボタンをクリックします。

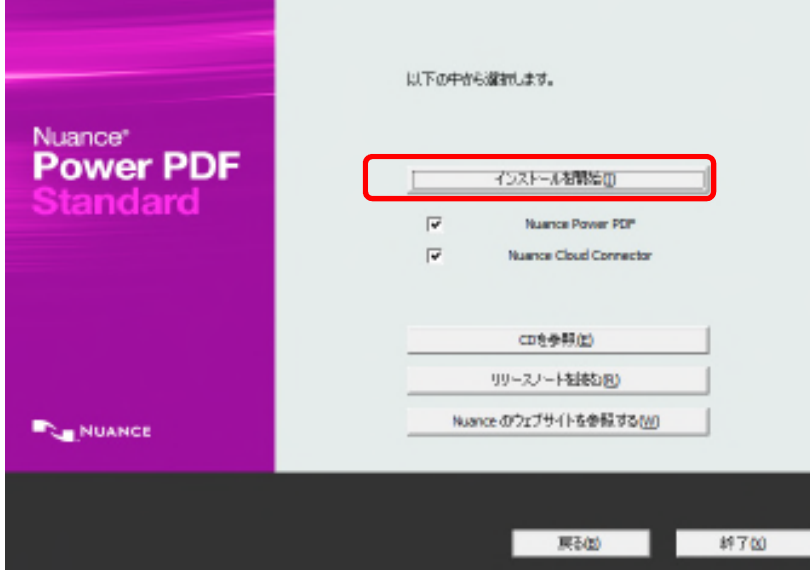

3)「セキュリティの警告」画面が表示された場合は「実行」をクリックします。

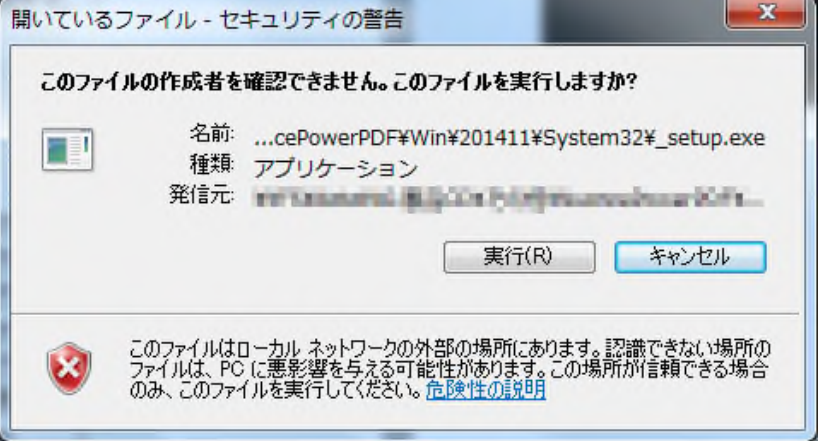

4)次の画面が表示された場合は画面上に表示されているアプリケーションを終了してから 「再試行」をクリックします。

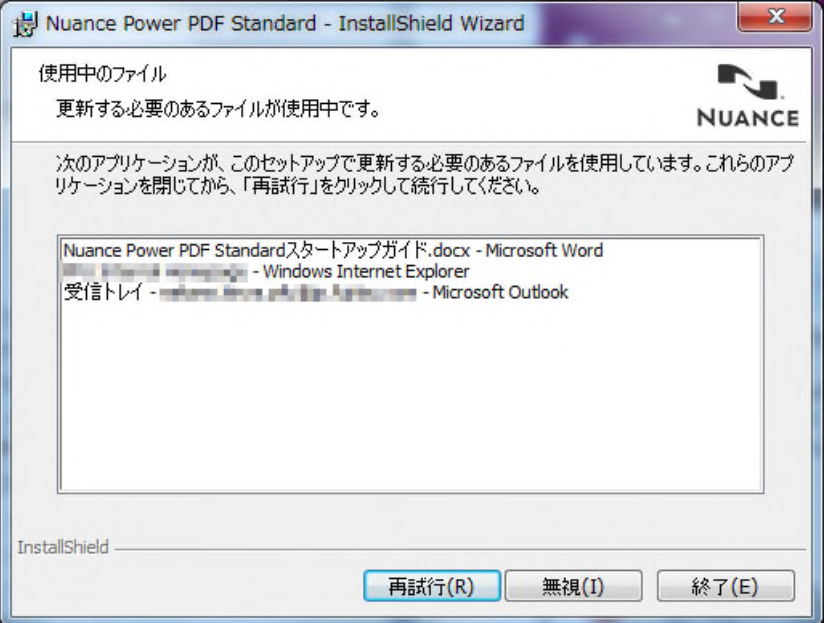

5)「次へ」をクリックします。

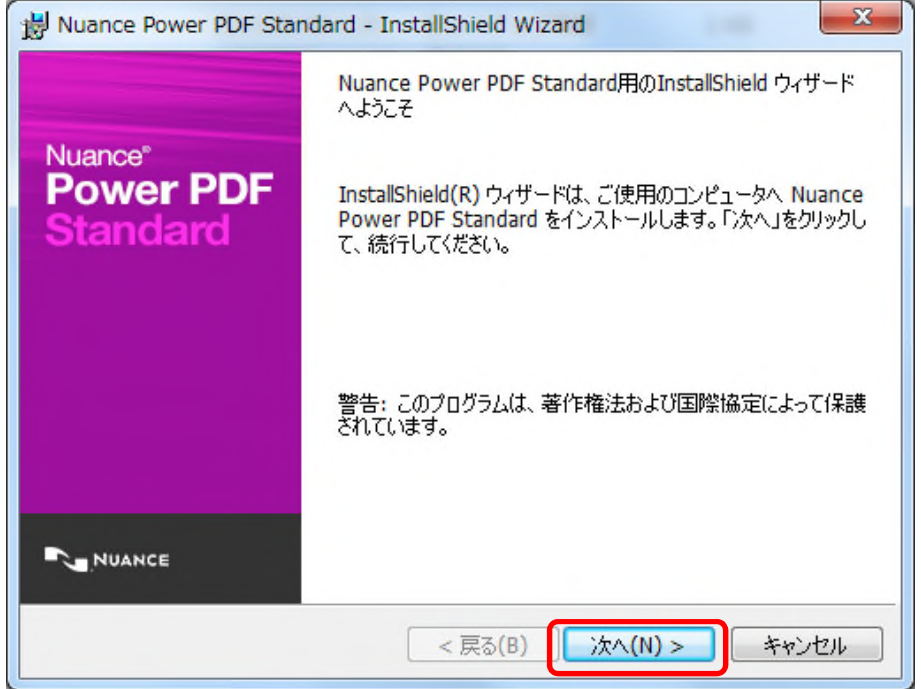

6)使用許諾契約の内容を確認し、「同意します」を選択して「次へ」をクリックします。

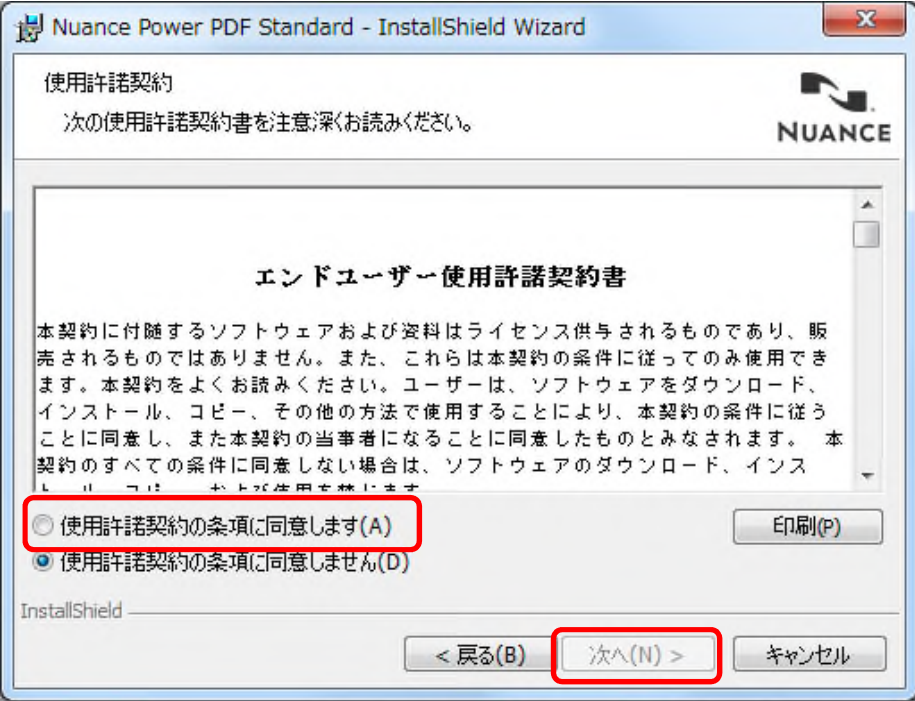

7)ユーザー情報を入力して「次へ」をクリックします。

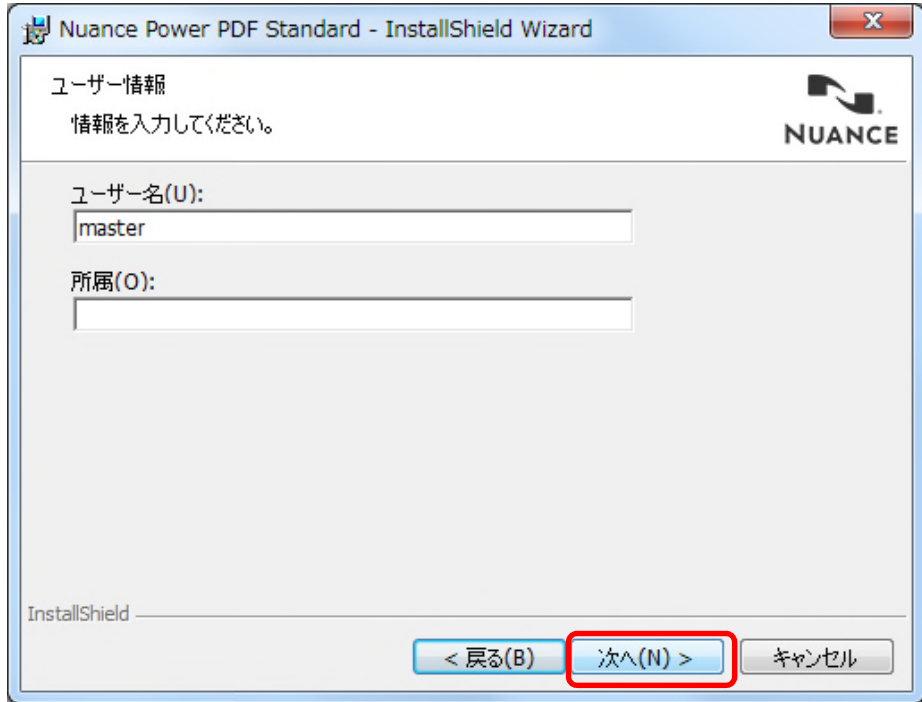

8)「標準」を選択して「次へ」をクリックします。

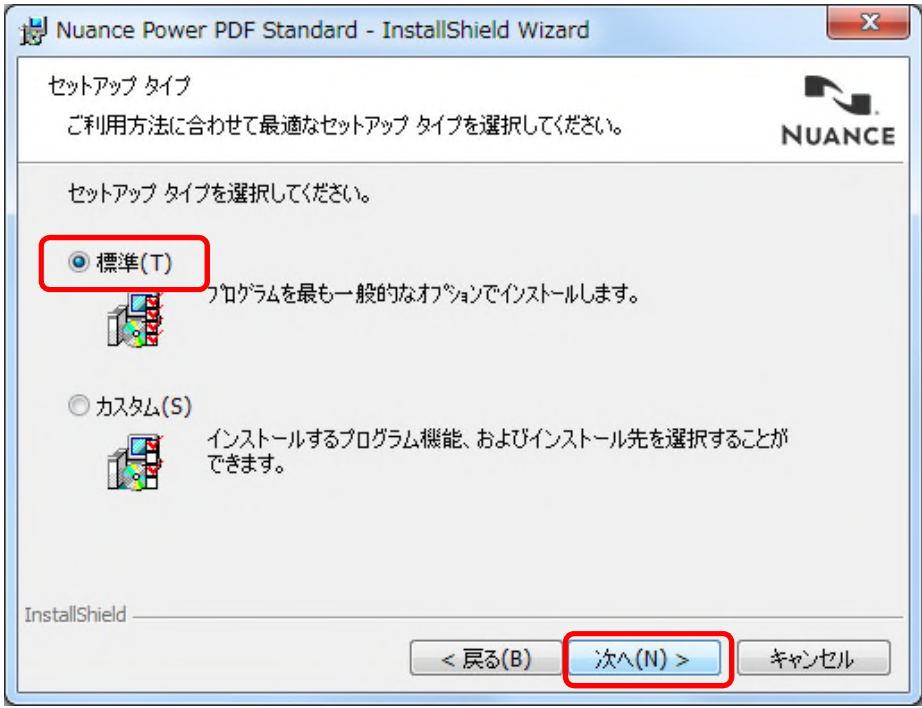

9)インストール先を変更する場合は「変更」をクリックしてインストール先のフォルダを選択してから 「次へ」をクリックします。

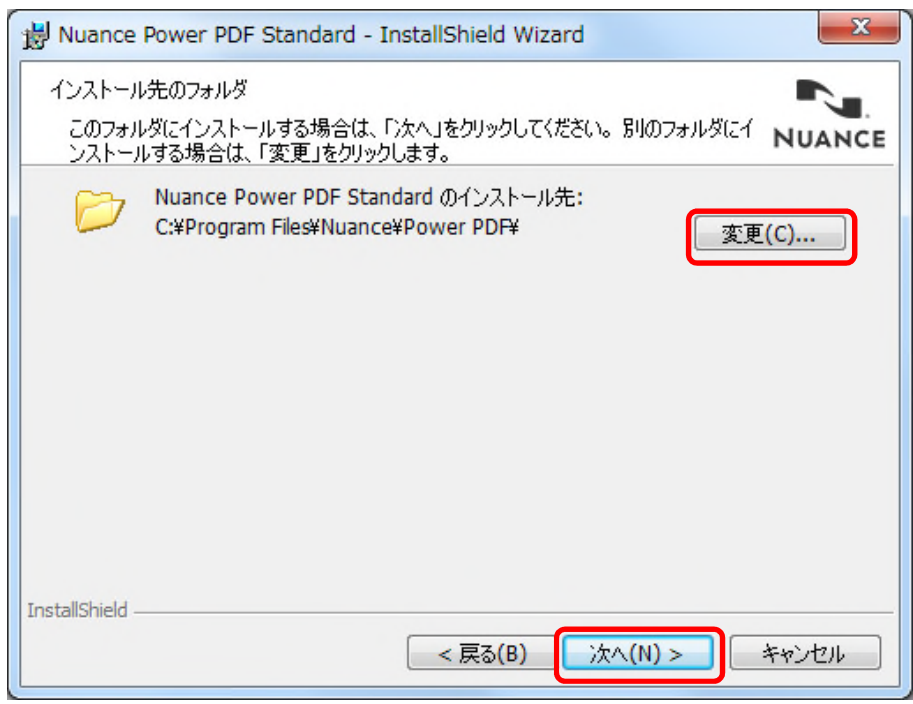

#### 10)「インストール」をクリックします。

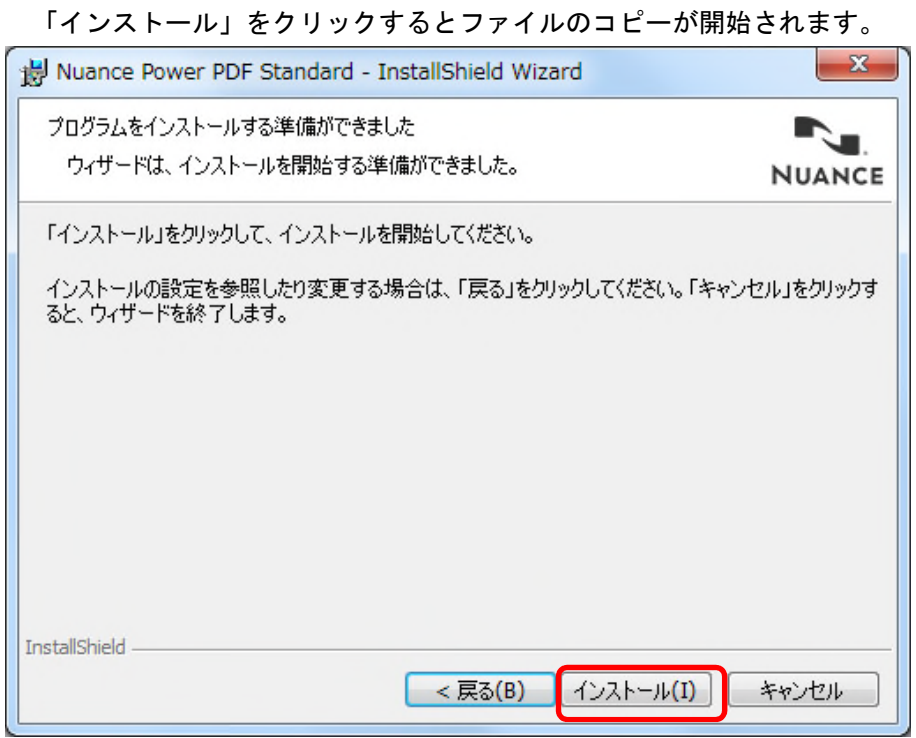

11)ウィザード完了画面が表示されます。「完了」をクリックします。

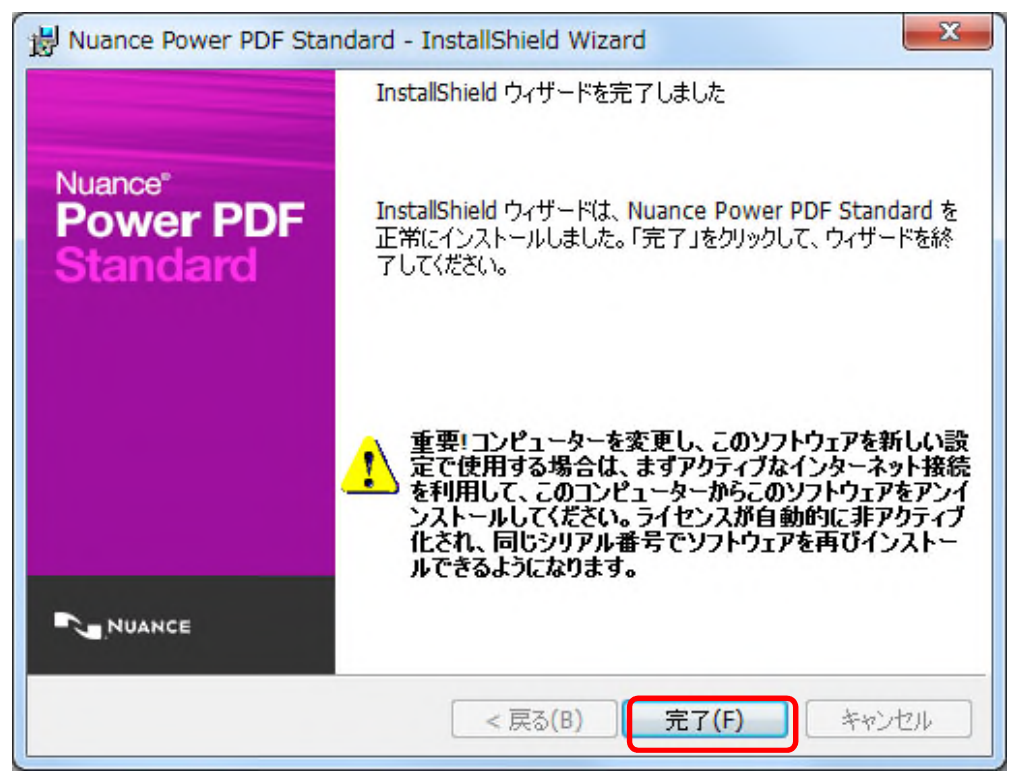

続けて「Nuance Cloud Connector」のセットアップ画面が表示されます。 「Nuance Cloud Connector」をインストールする場合は以下の手順でインストール してください。

12)「次へ」をクリックします。

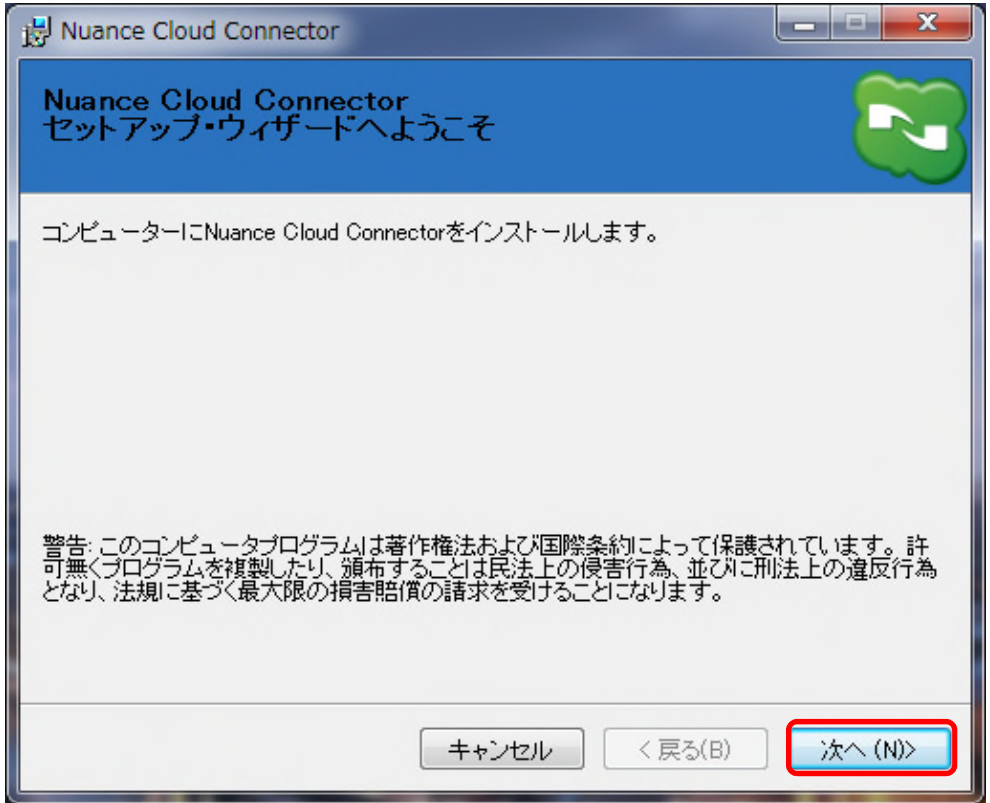

13)使用許諾契約の内容を確認します。

内容確認後、「同意する」を選択して「次へ」をクリックします。

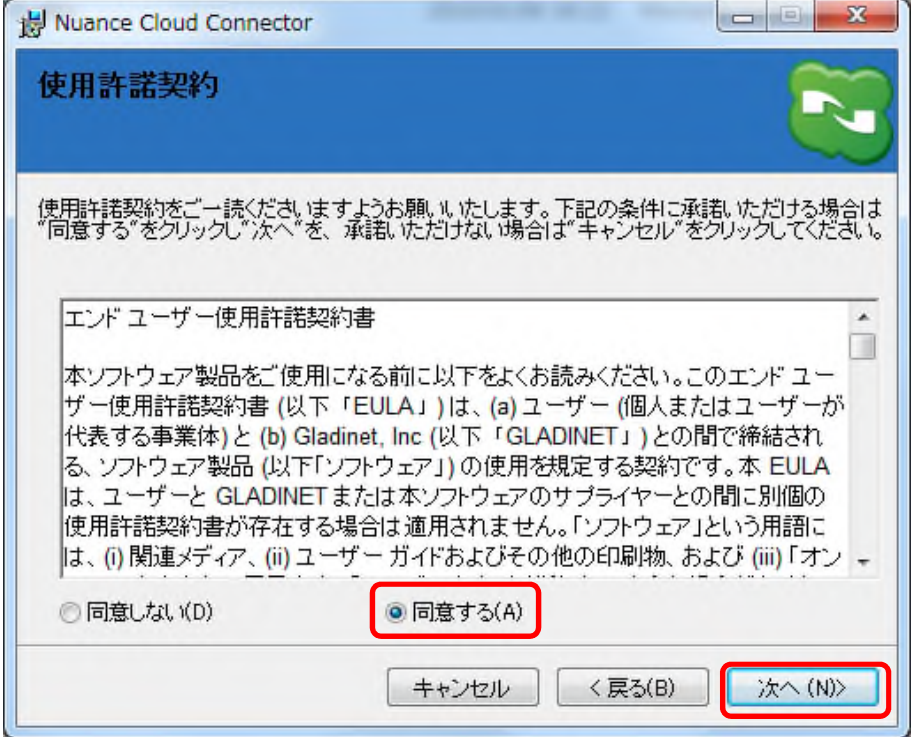

14) インストールが開始されます。

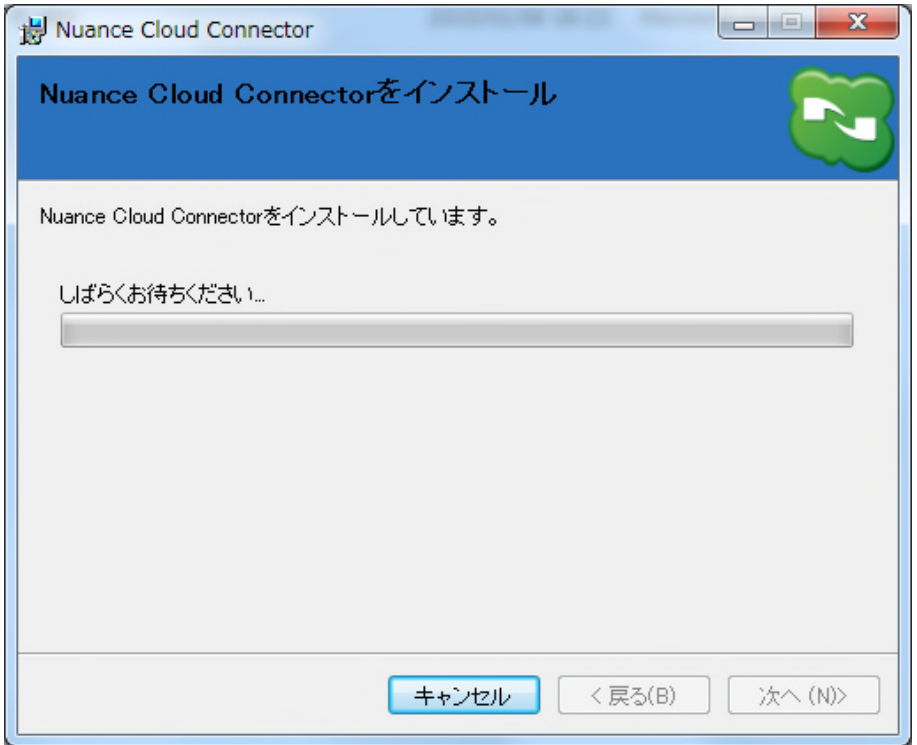

15)「閉じる」をクリックします。

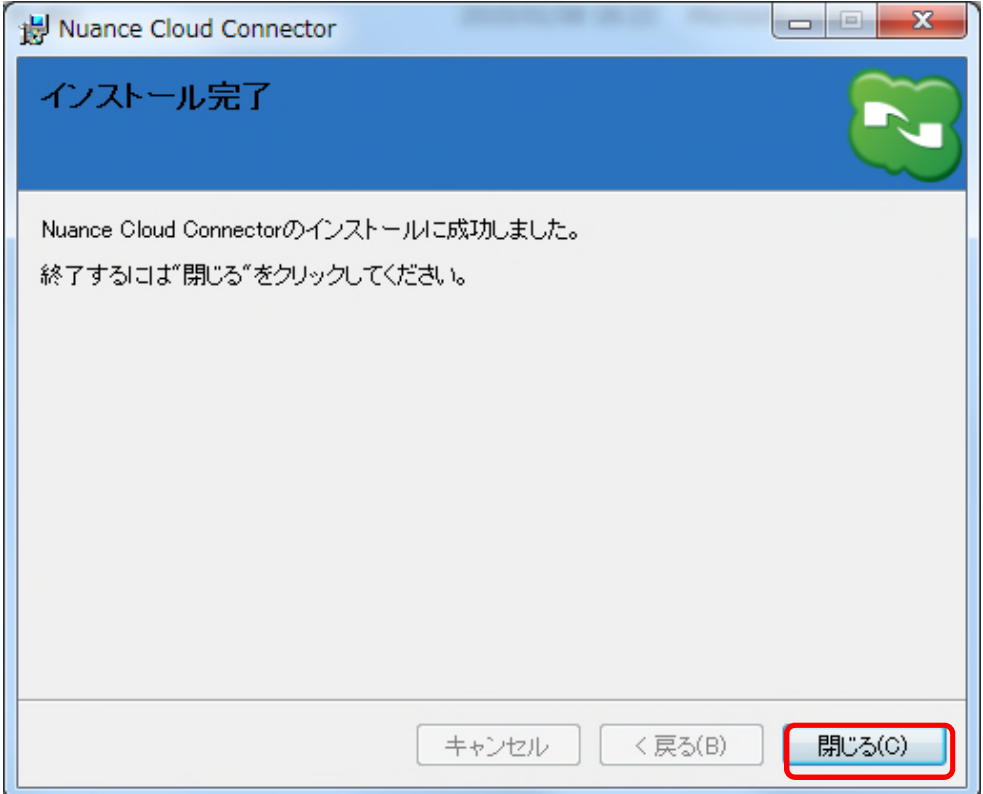

16)「完了」をクリックします。

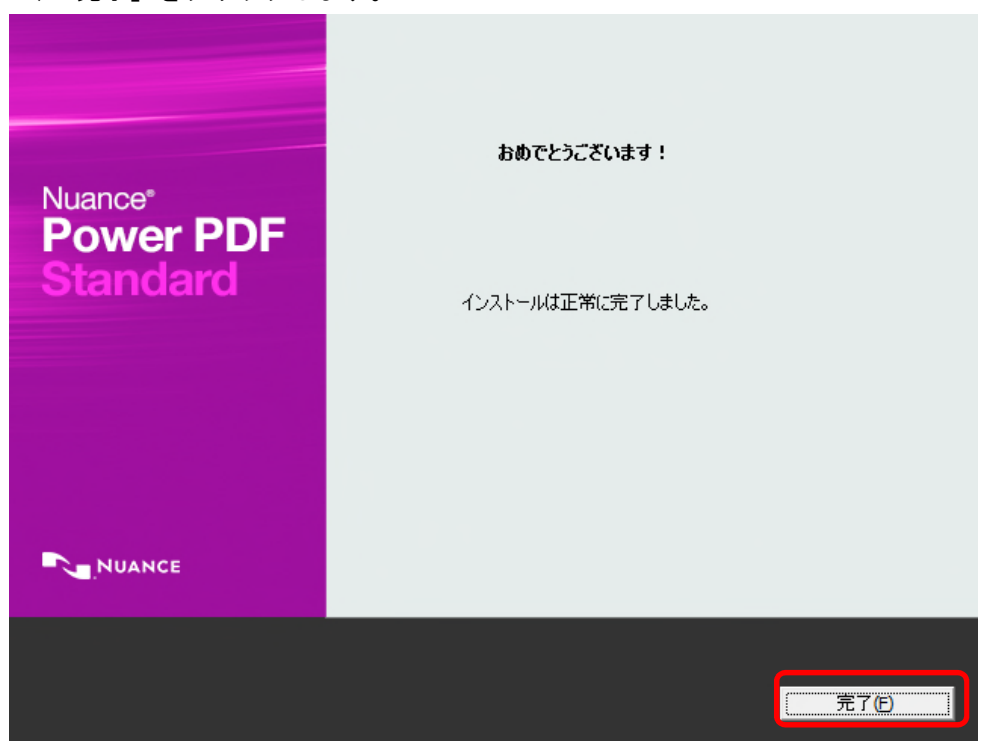

## <span id="page-12-0"></span>3.2 アクティベーション

インストール完了後、15 日以内にアクティベーション(ライセンス認証)を完了させてください。ア クティベーションを完了させていない場合、インストールが完了してから 15 日経過するとご利用でき なくなります。

#### <オンラインアクティベーション>

コンピュータがインターネットに接続されている環境でアクティベーションを行う場合は以下の手順 でアクティベーションを行ってください。

- 1) Nuance PowerPDF Standard を起動します。
- 2)「Nuance PowerPDF Standard 製品アクティベーション」画面で「ライセンス認証」を選択して「次 へ」をクリックします。

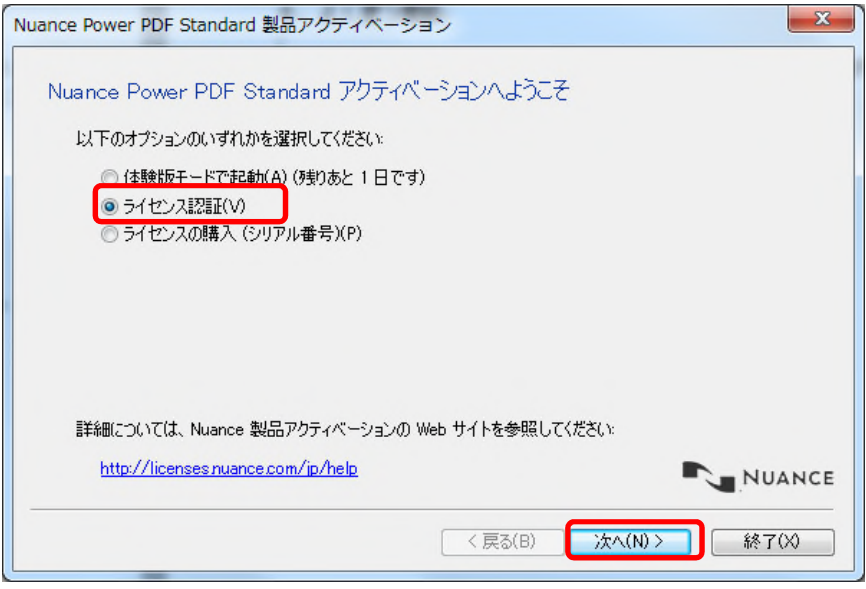

3)インストール用 DVD-ROM のケースに貼られているシリアル番号を入力し、「次へ」をクリックしま す。

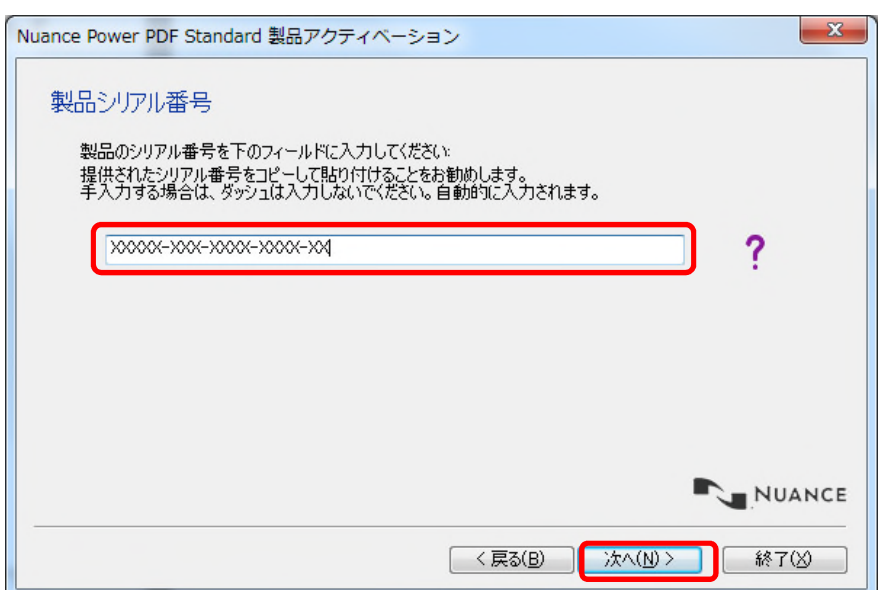

<DVD-ROM のケースに貼られているシリアル番号>

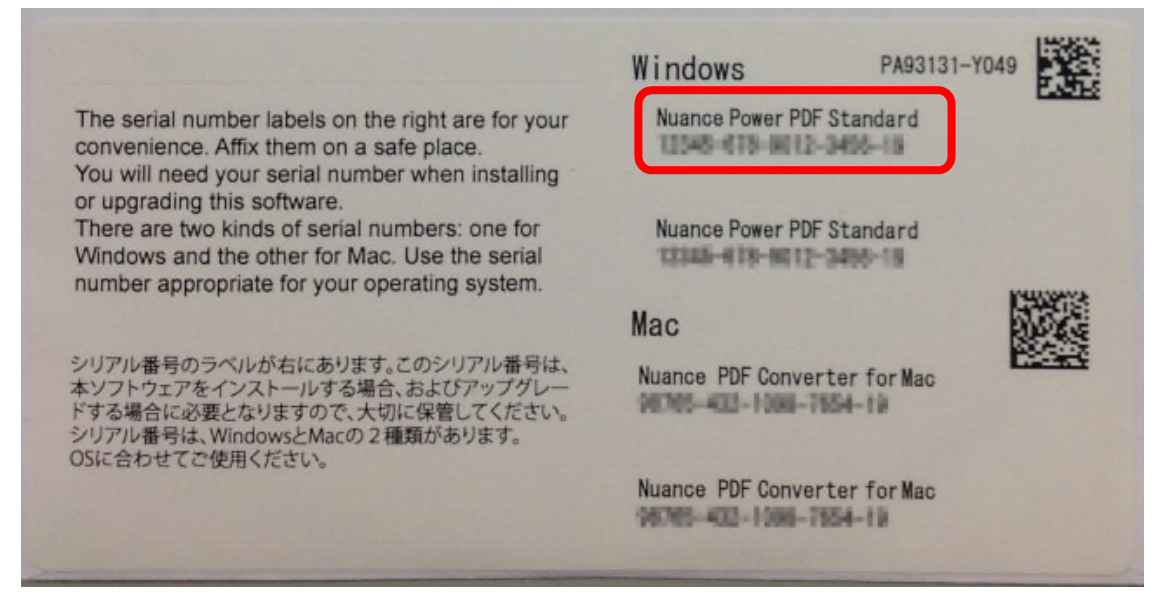

4)アクティベーション完了後、「起動」をクリックすると Nuance PowerPDF Standard が起動します。

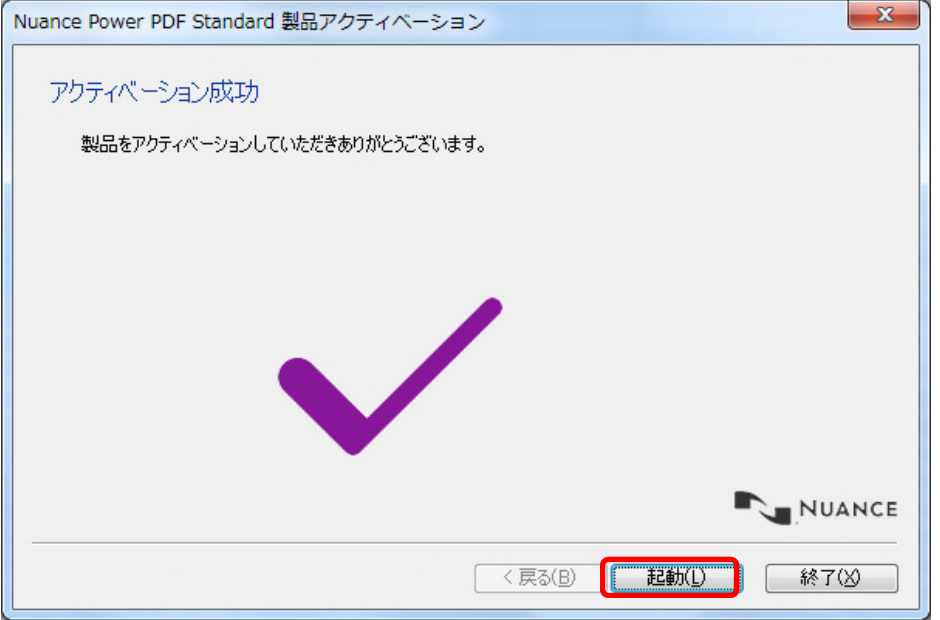

#### <オフラインアクティベーション>

インターネットに接続していないコンピュータで、Nuance Power PDF Standard のライセンス認証をす るためには、別なインターネットに繋がっているコンピュータを使って、Nuance 社のサポートページ に接続して、アクティベーションキーを入手する必要があります。

ご使用可能なインターネットに繋がっているコンピュータが無い場合には、お電話[でサポートセンター](http://scansnap.fujitsu.com/jp/contact/) まで「シリアル番号」と「電子指紋」をお知らせください。

操作方法を以下に説明します。

1)インストール完了後、最初に Nuance Power PDF Standard を起動するとアクティベーションのペー ジが開きます。「ライセンス認証」を選択して、「次へ」をクリックします。

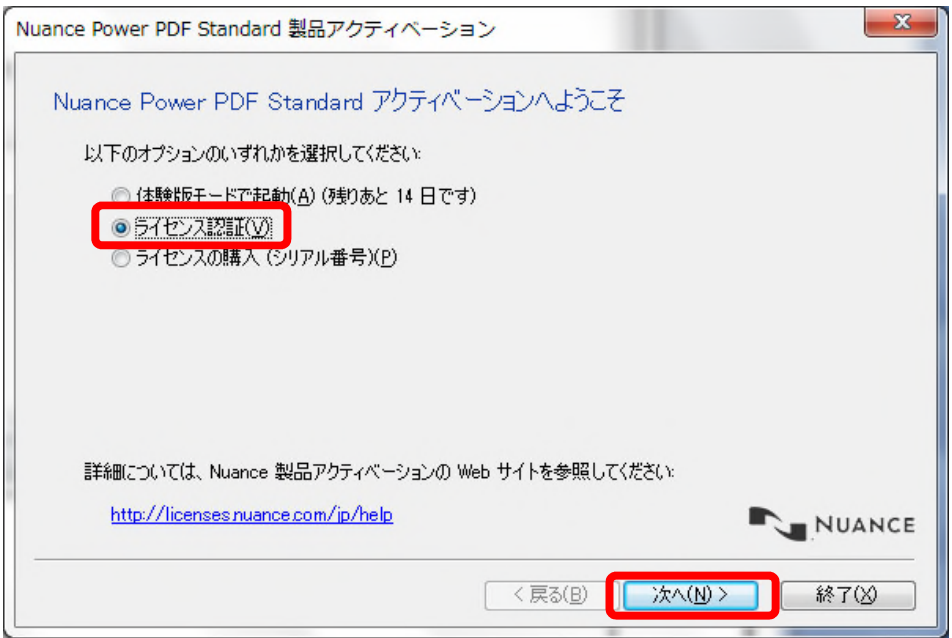

2)インストール用 DVD-ROM のケースに貼られているシリアル番号を入力して、「次へ」をクリックし ます。

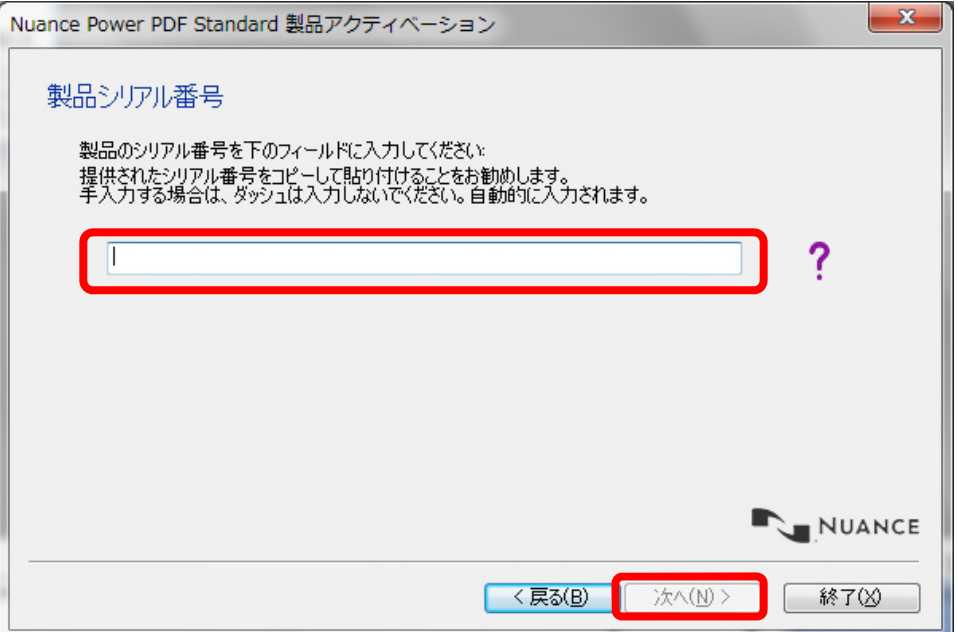

3)表示されたシリアル番号と電子指紋をメモしてください。

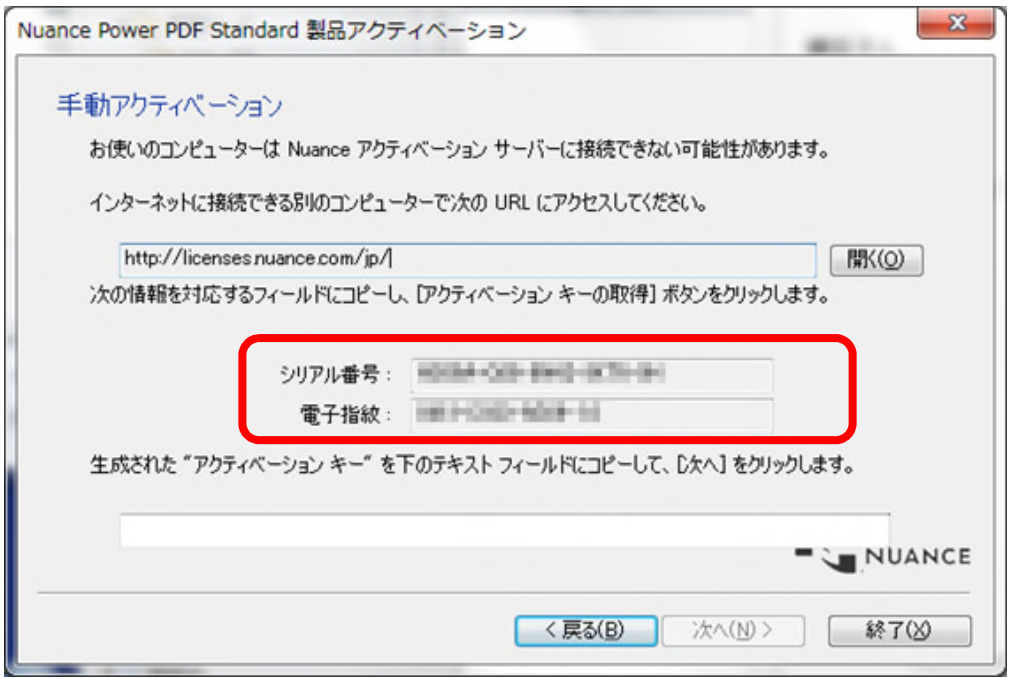

4)インターネットに接続されたコンピュータで、以下の URL の Nuance 社のホームページに接続して ください。

<http://licenses.nuance.com/jp/>

アクティベーションコード欄にシリアル番号を、電子指紋欄に電子指紋を入力して、「アクティベ ーションキーの取得」をクリックしてください。

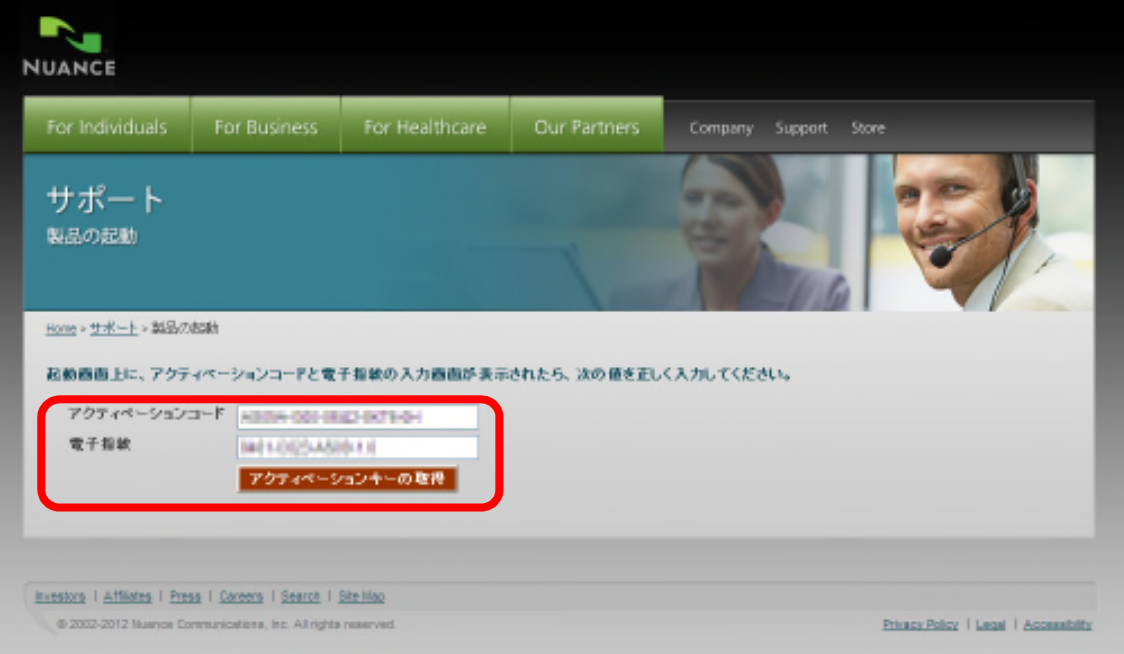

5)アクティベーションキーが表示されますので、それをメモしてください。

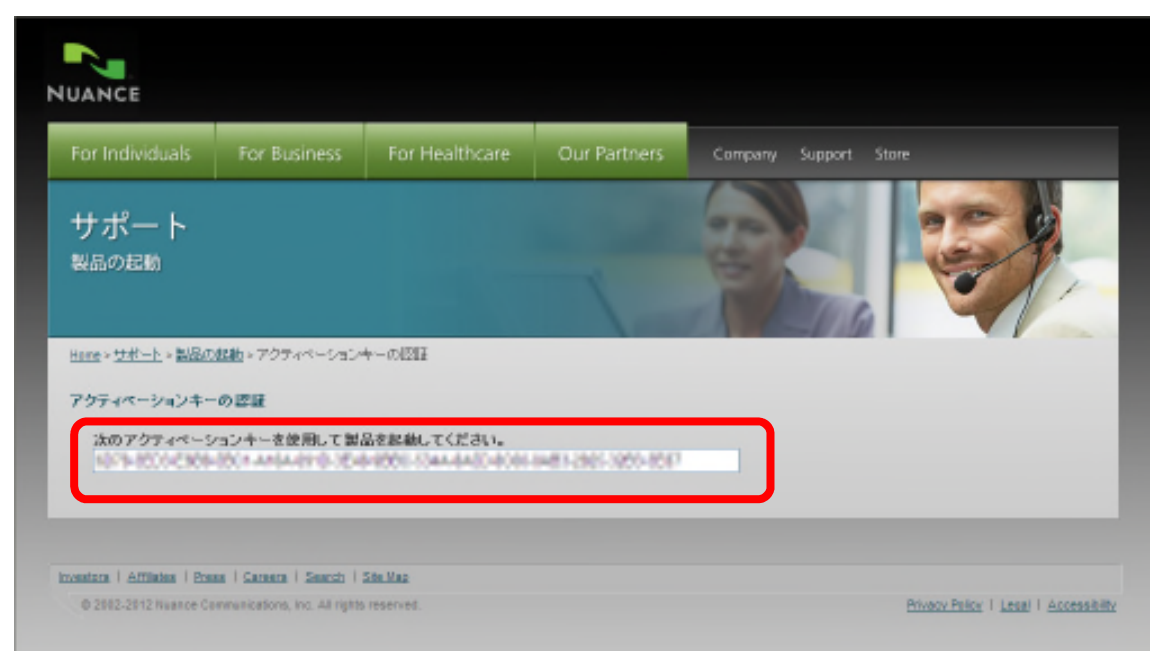

6)ライセンス認証を行うコンピュータに、アクティベーションキーを入力してください。 ハイフンは自動で入力されますので、入力の必要はありません。

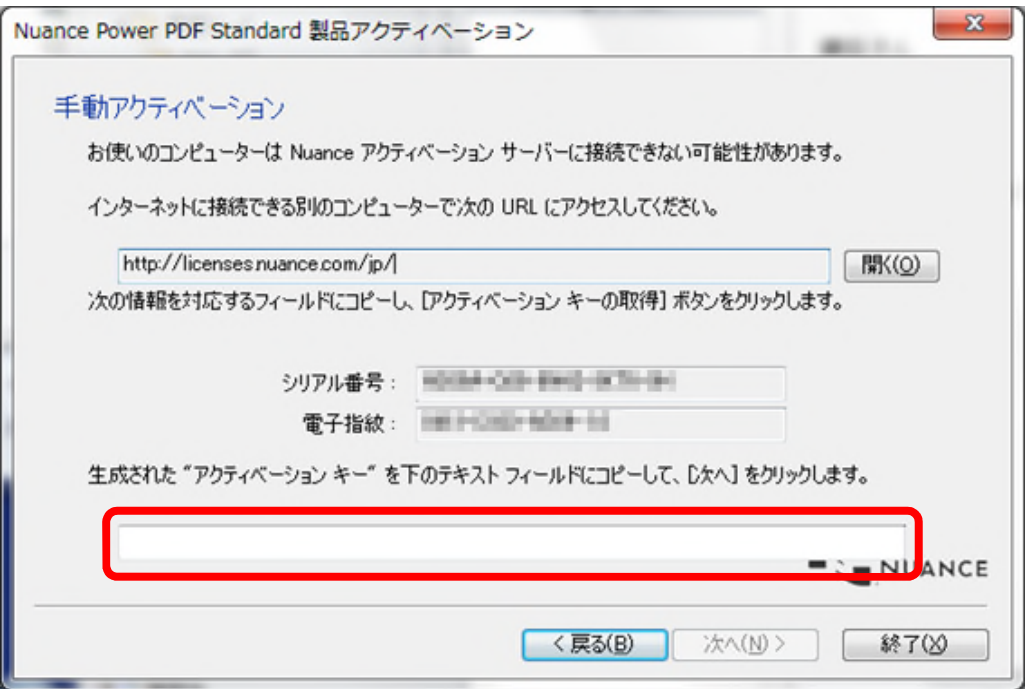

7)以下の画面が表示されたら、認証は完了です。

「起動」をクリックすると Nuance PowerPDF Standard が起動します。

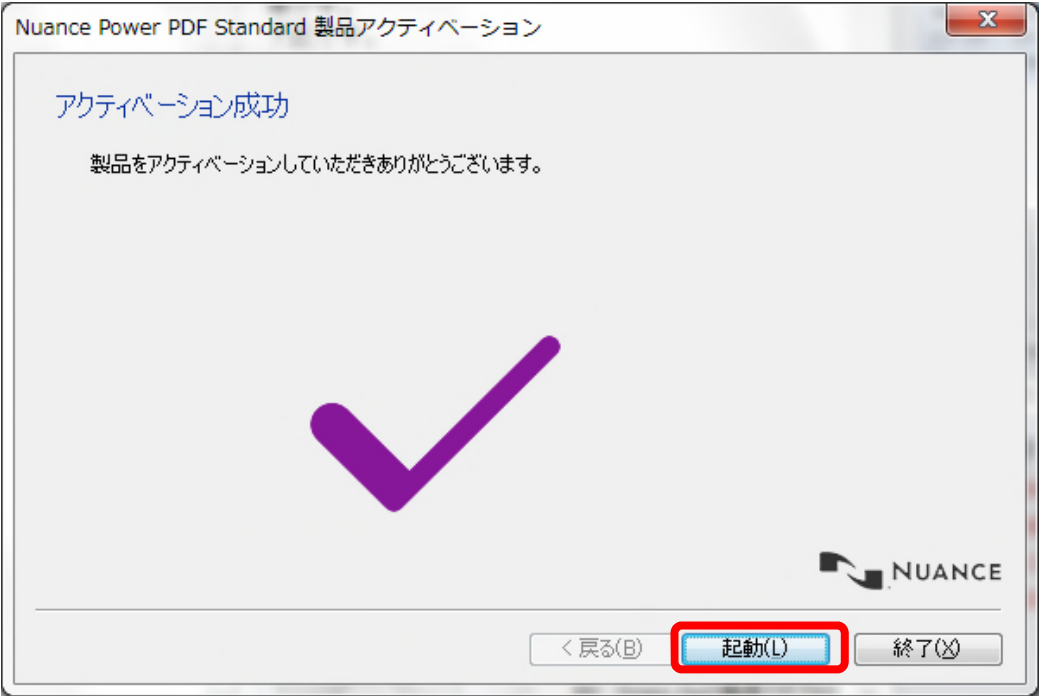

## <span id="page-18-0"></span>4.よく使う機能

ScanSnap で読み取った PDF ファイルを編集する機能の操作について説明します。

## <span id="page-18-1"></span>4.1 表示のしかたを変える

#### <span id="page-18-2"></span>4.1.1 見開きで表示する

メニューから、[表示]→[スクロールオプション]→[見開き]を選択します。

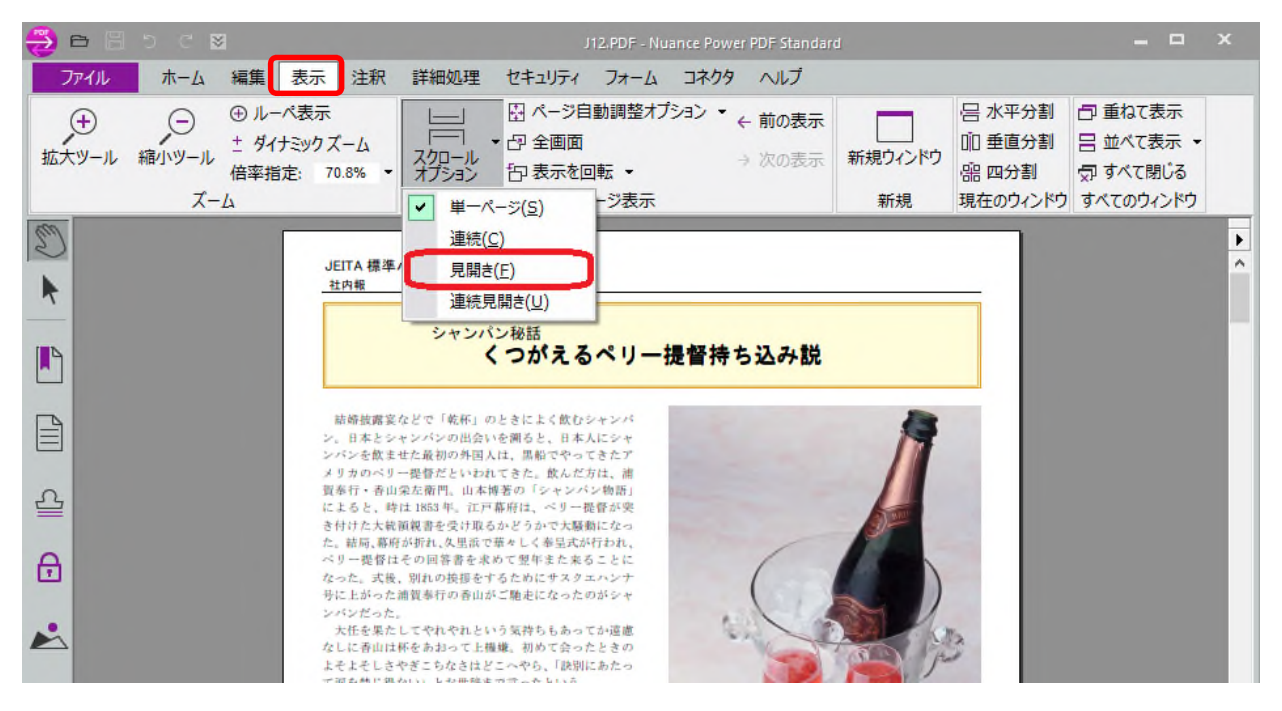

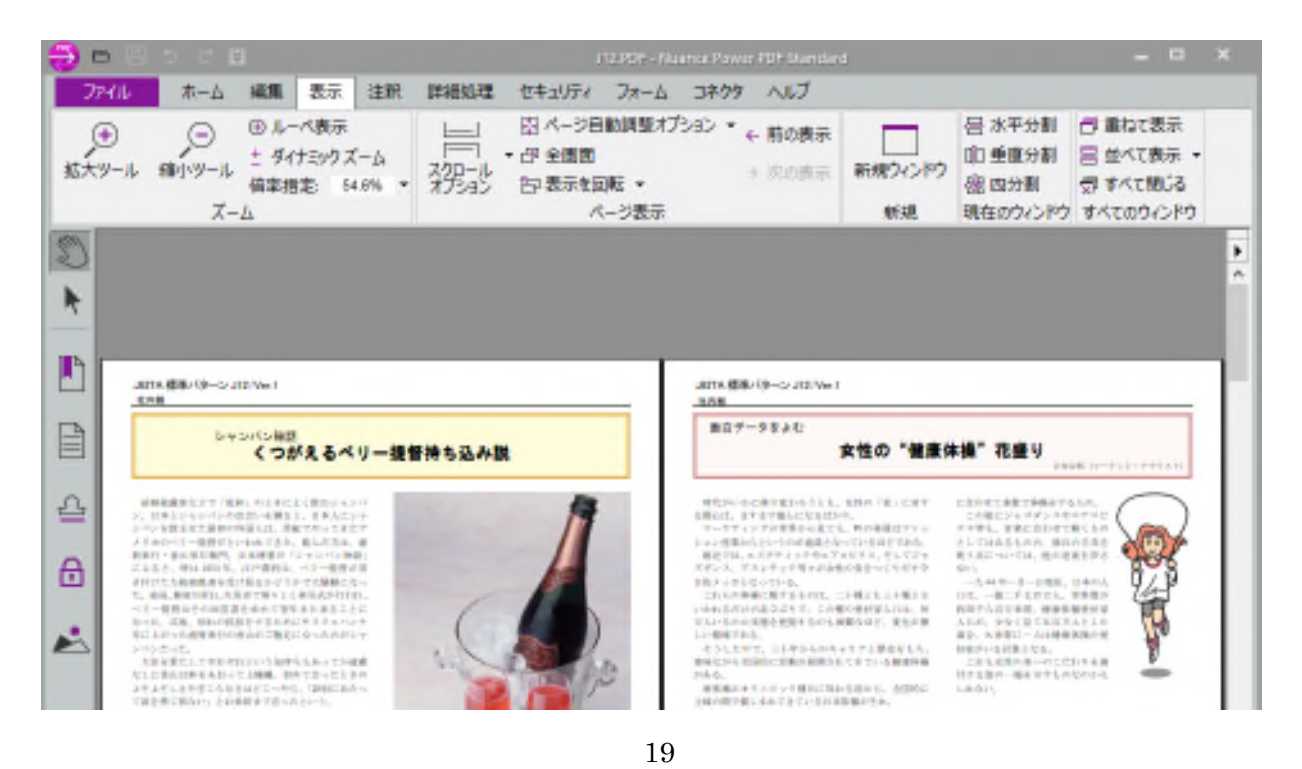

#### <span id="page-19-0"></span>4.1.2 綴じ方向を変更する

例として下記のサンプルデータの綴じ方を「右綴じ」にする方法について説明します。

メニューから、[ファイル]を選択します。

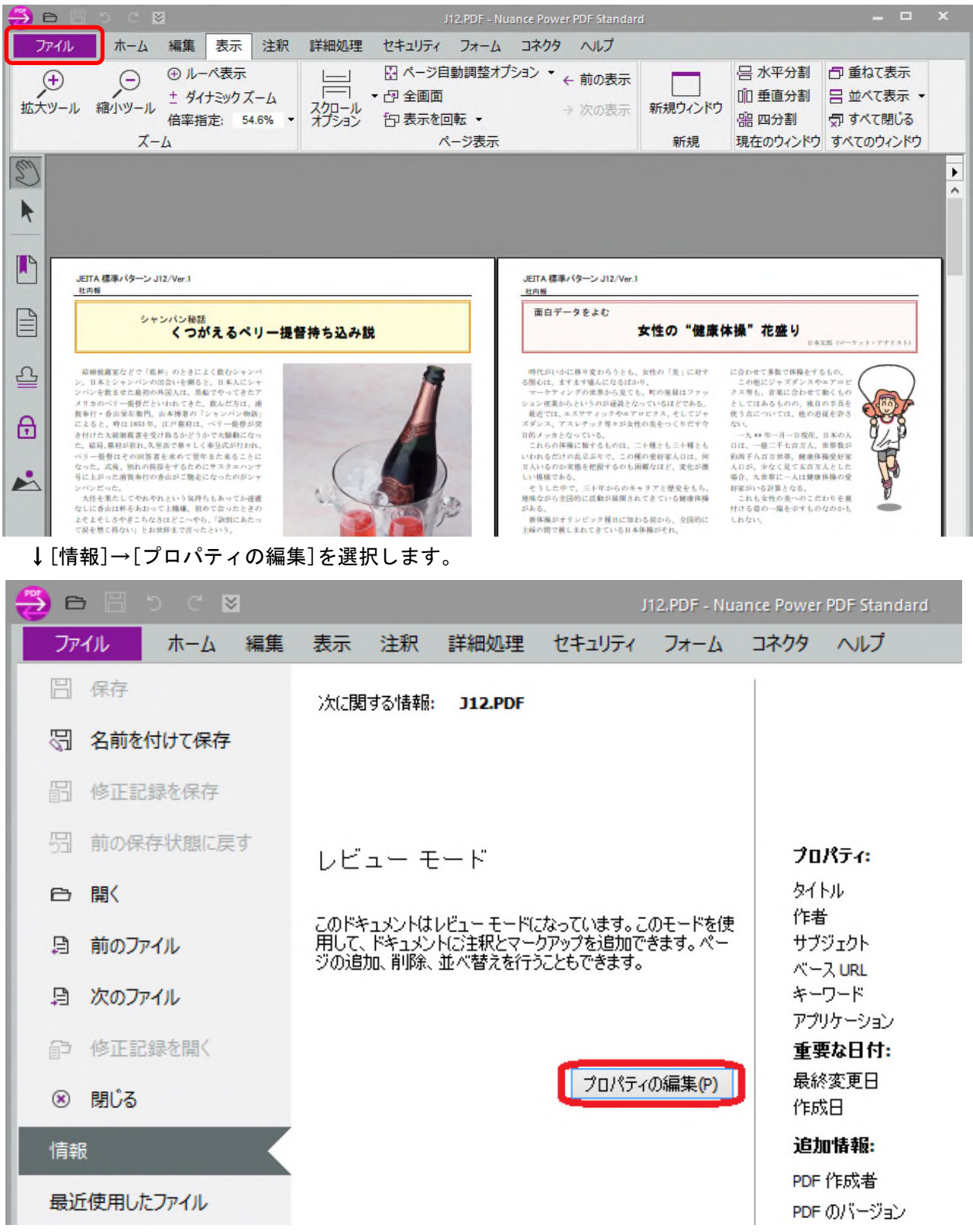

↓[読み取り中]を選択します。

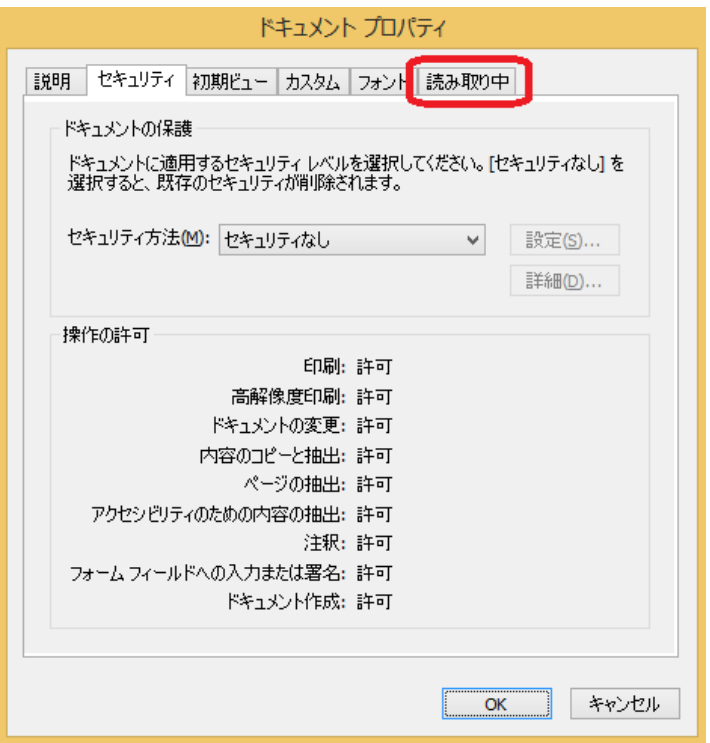

↓「読み取り方向」から「右エッジ」を選択して「OK」ボタンをクリックします。

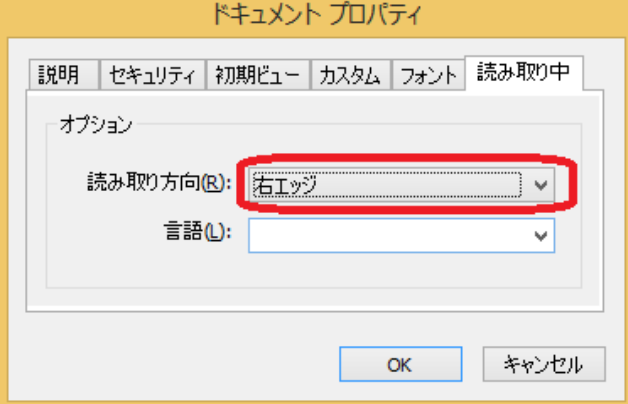

#### ↓綴じ方向が変更されます

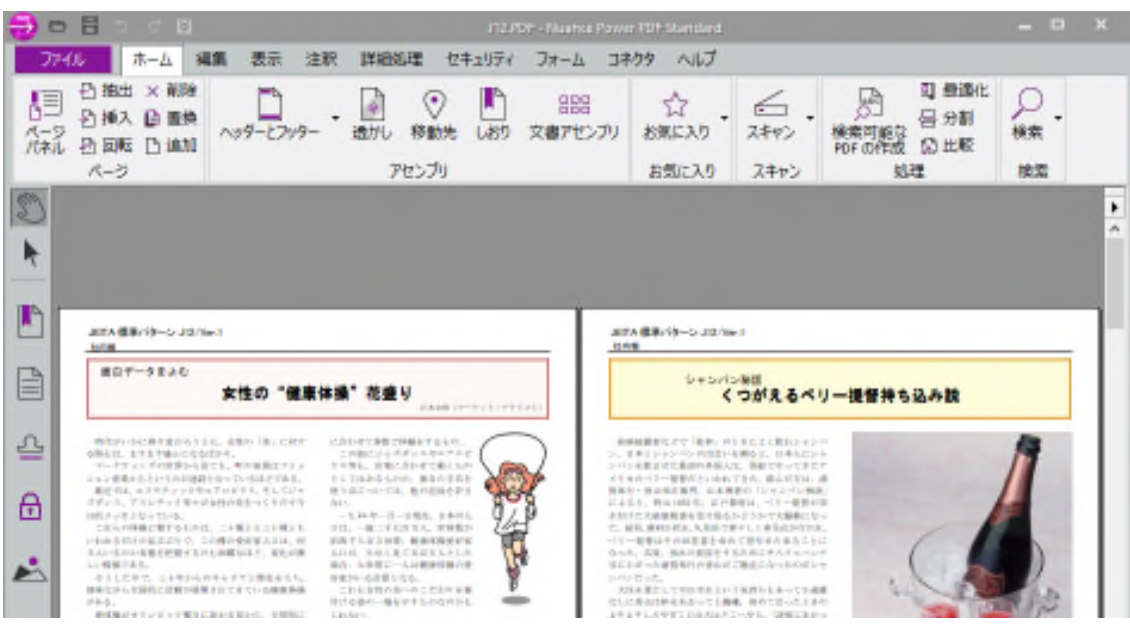

### <span id="page-21-0"></span>4.2 ページを編集する

#### <span id="page-21-1"></span>4.2.1 文字の追加、文字の色/字体を変更する

文字を追加するには、メニューから、[注釈]→[テキストボックス]を選択します。

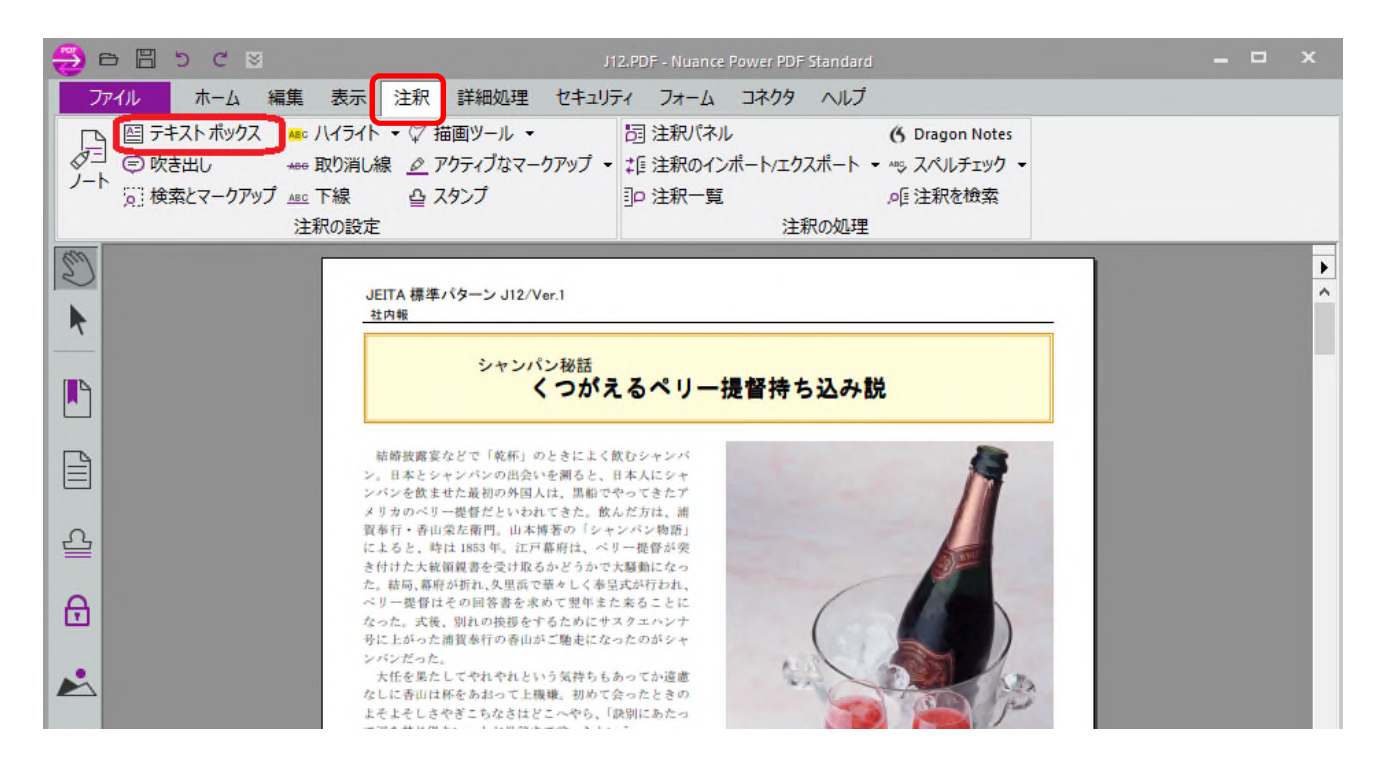

↓マウスで文字を挿入する範囲を選択します。

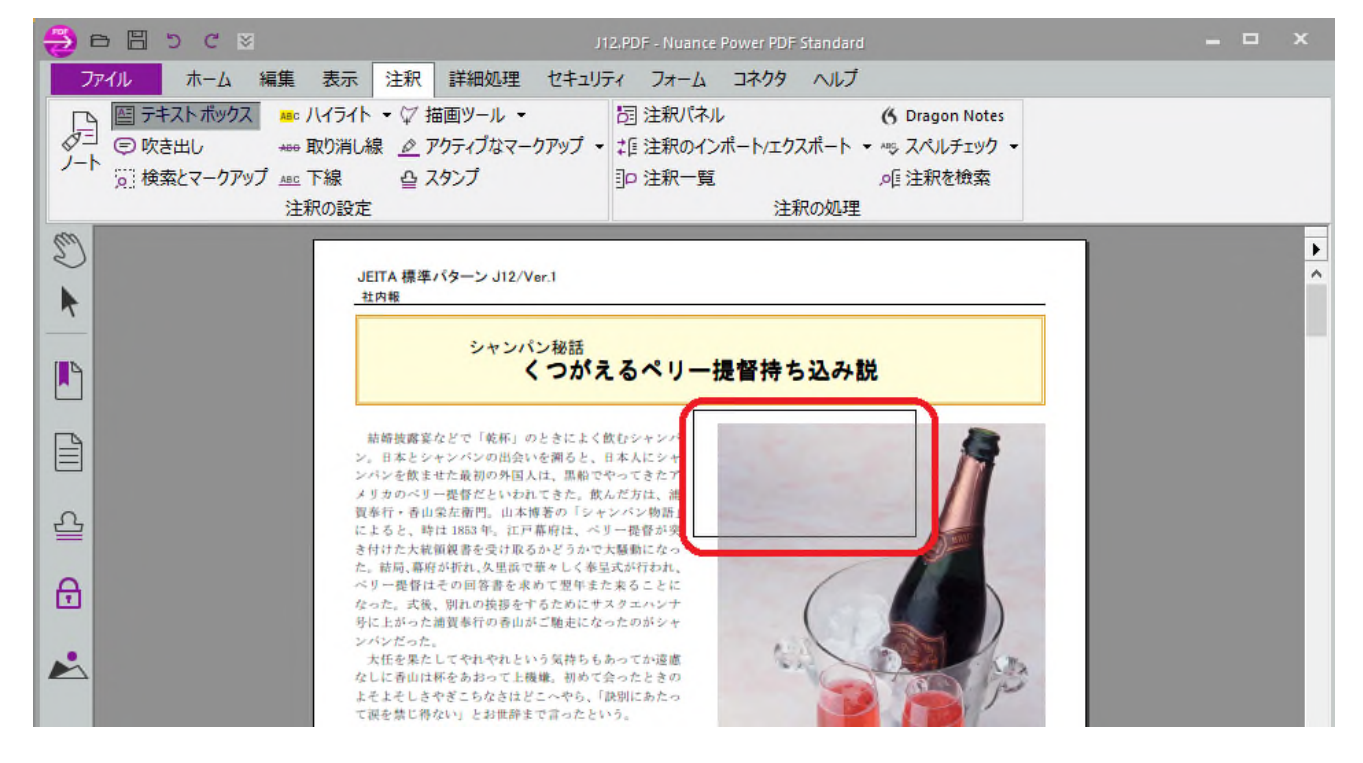

#### ↓テキストボック内に文字を入力します。

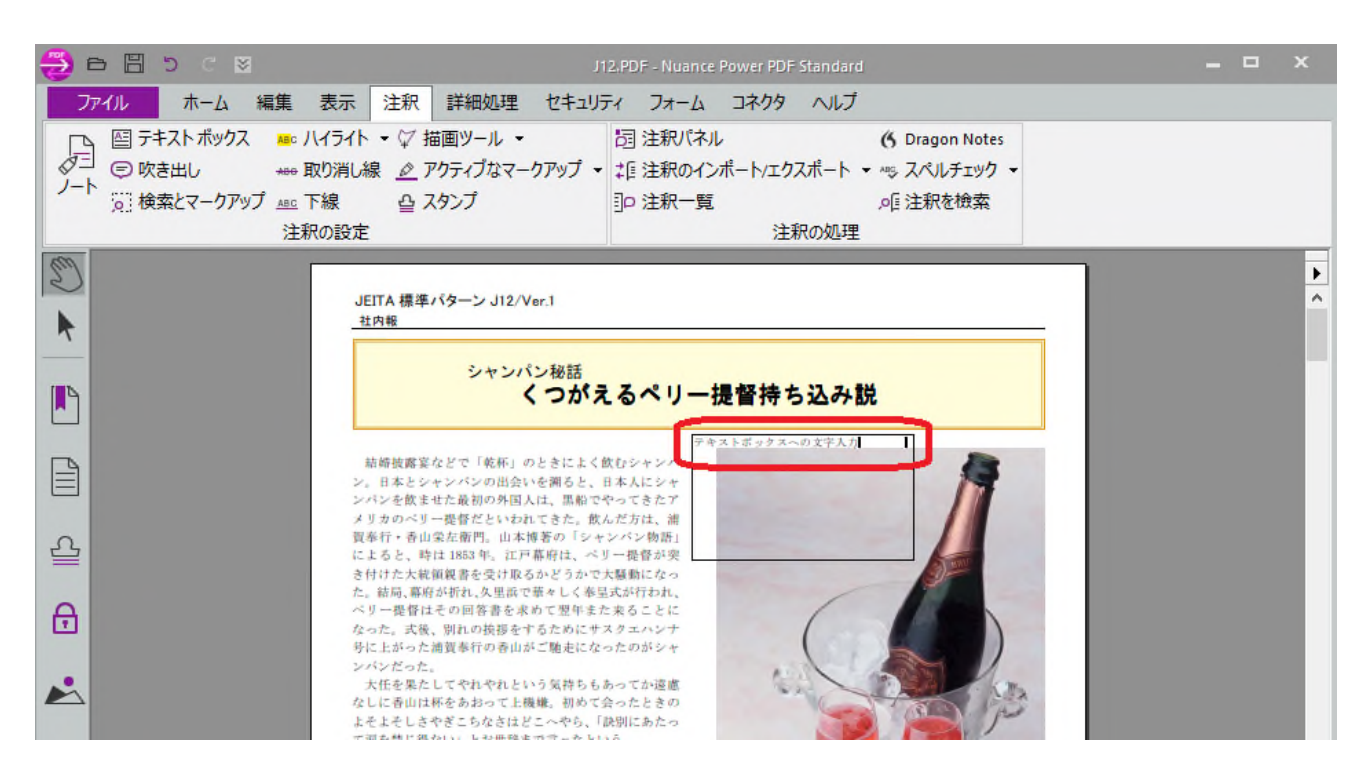

追加した文字の色や字体を変更することもできます。 追加したテキストの上でダブルクリックし、文字列をマウスで選択します。 マウス右クリックメニューで「プロパティ」を選択します

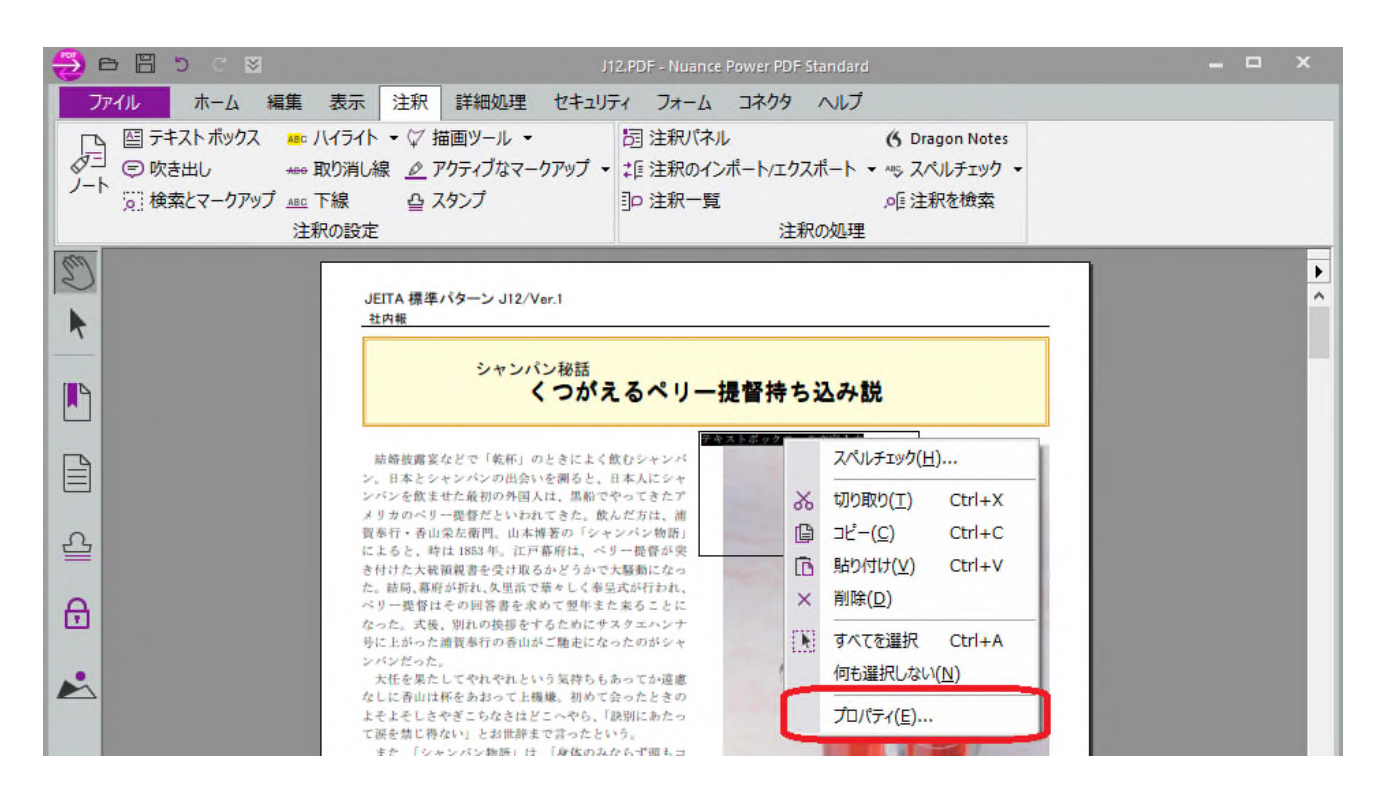

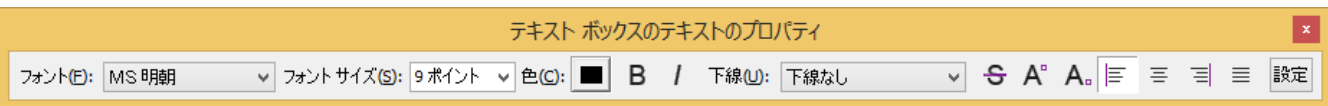

#### <span id="page-23-0"></span>4.2.2 1 ページの中の一部分だけを削除(白く)する。

Power PDF では部分的に削除するこことはできません。そのためテキストボックスツールをつけて、覆い隠 す事で代替してください。

例として下記のサンプルデータ中のワインボトルの画像を削除する方法について説明します。

メニューから、[注釈]→「テキストボックス]を選択します。

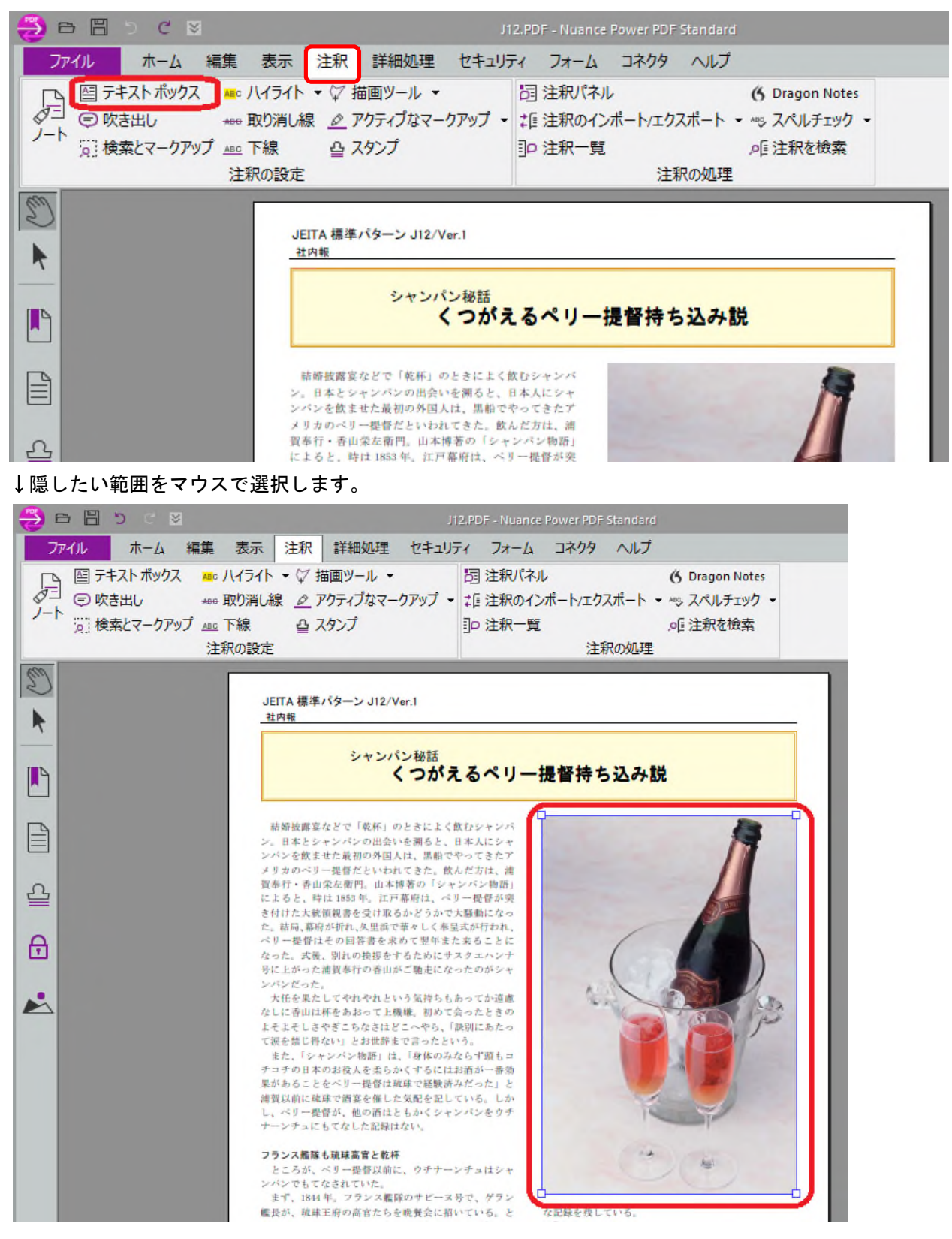

↓枠線を選択して、右クリックメニューからプロパティを選択します。

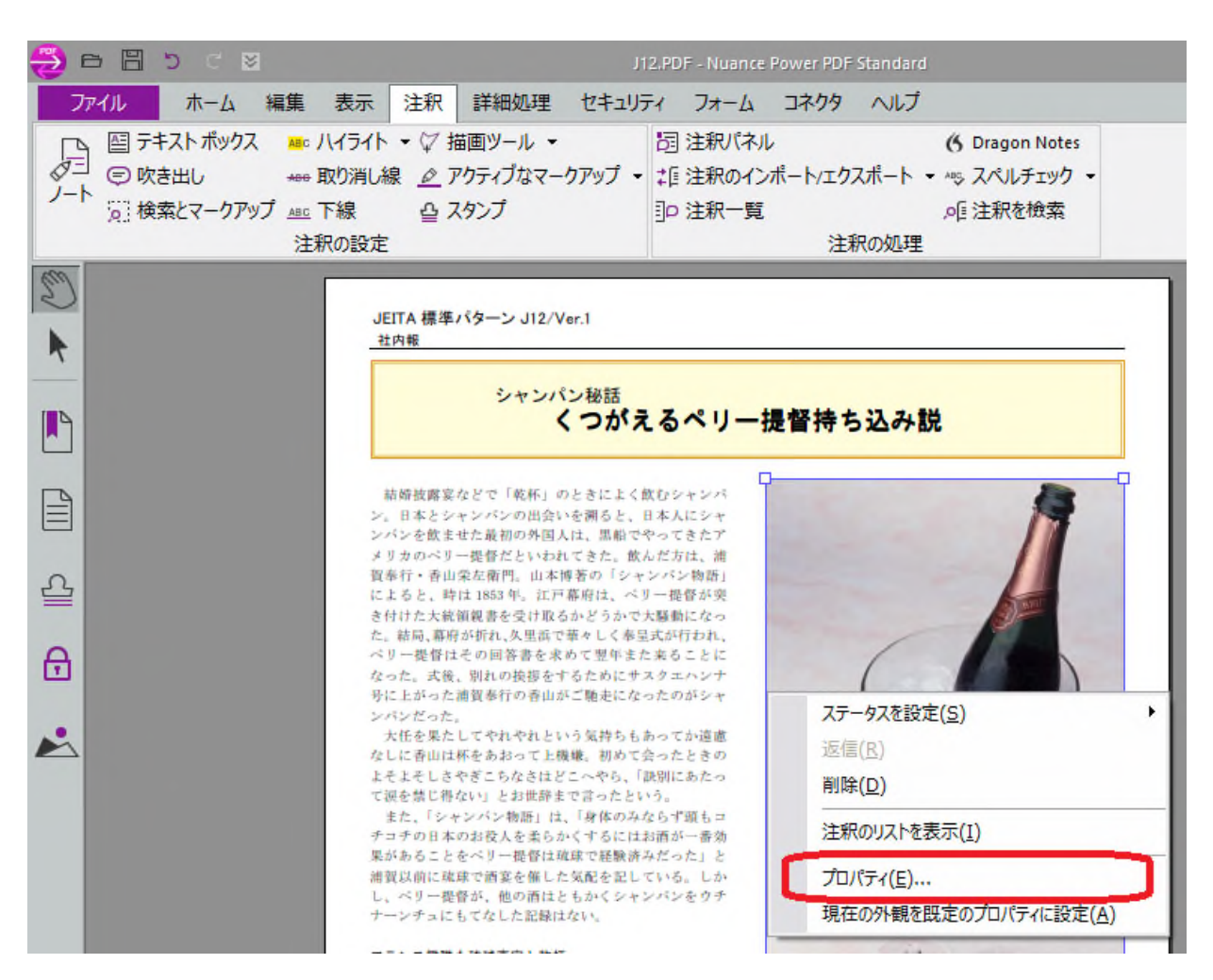

↓「色」をクリックし「色なし」を選択します。 次に「塗りつぶしの色」をクリックし「白」を選択します。 最後に、「不透明度」から「100%」を選択して「閉じる」をクリックします。

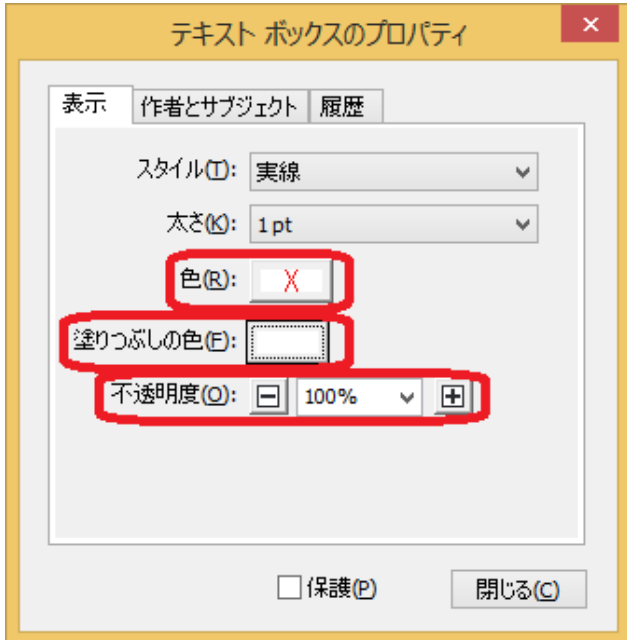

#### ↓ 指定した箇所が塗りつぶされます

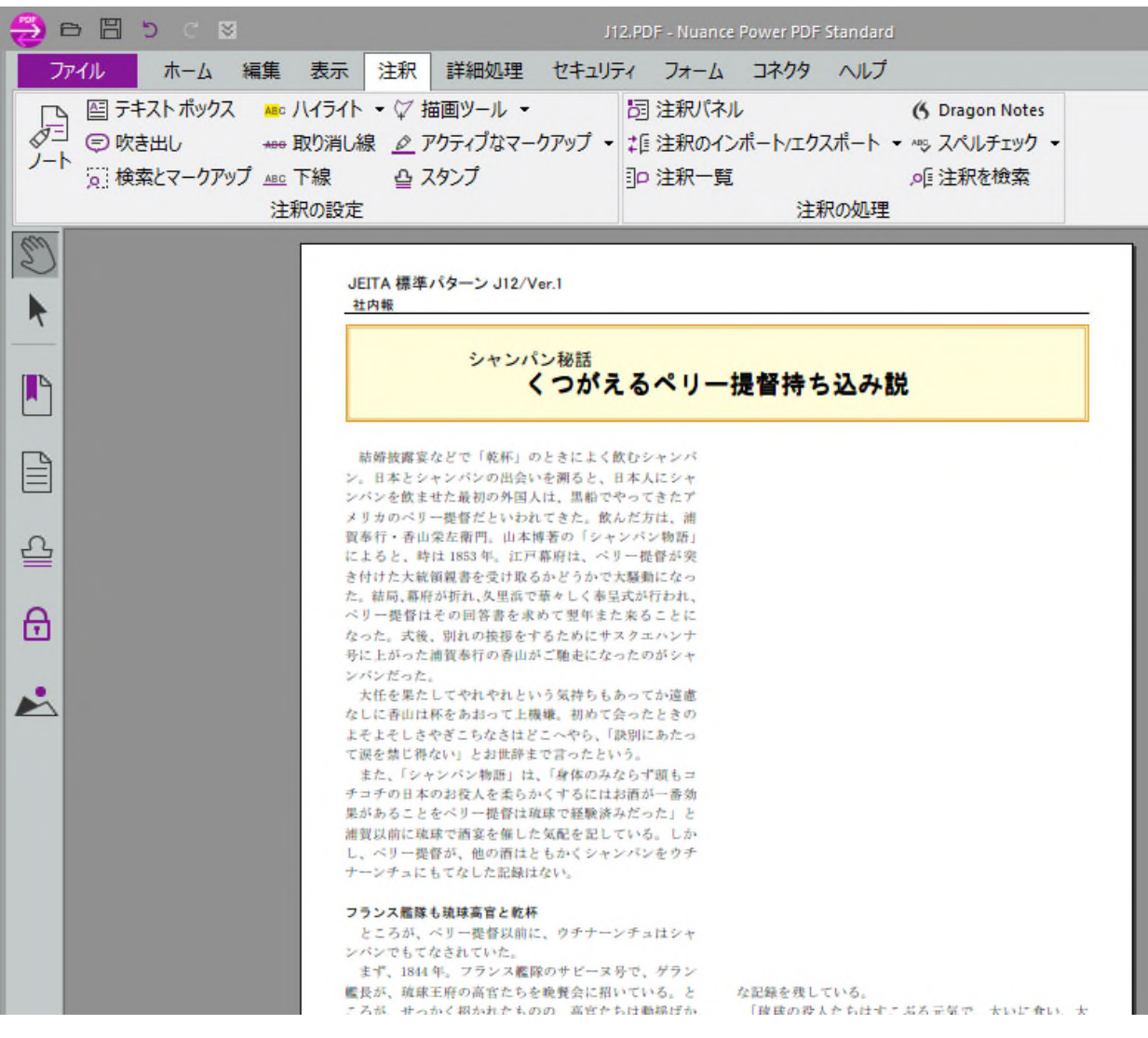

#### <span id="page-26-0"></span>4.2.3 ファイルを 90 度回転する

例として下記のサンプルデータを右に 90 度回転する方法について説明します。

メニューから、[ホーム]→[回転]を選択します。

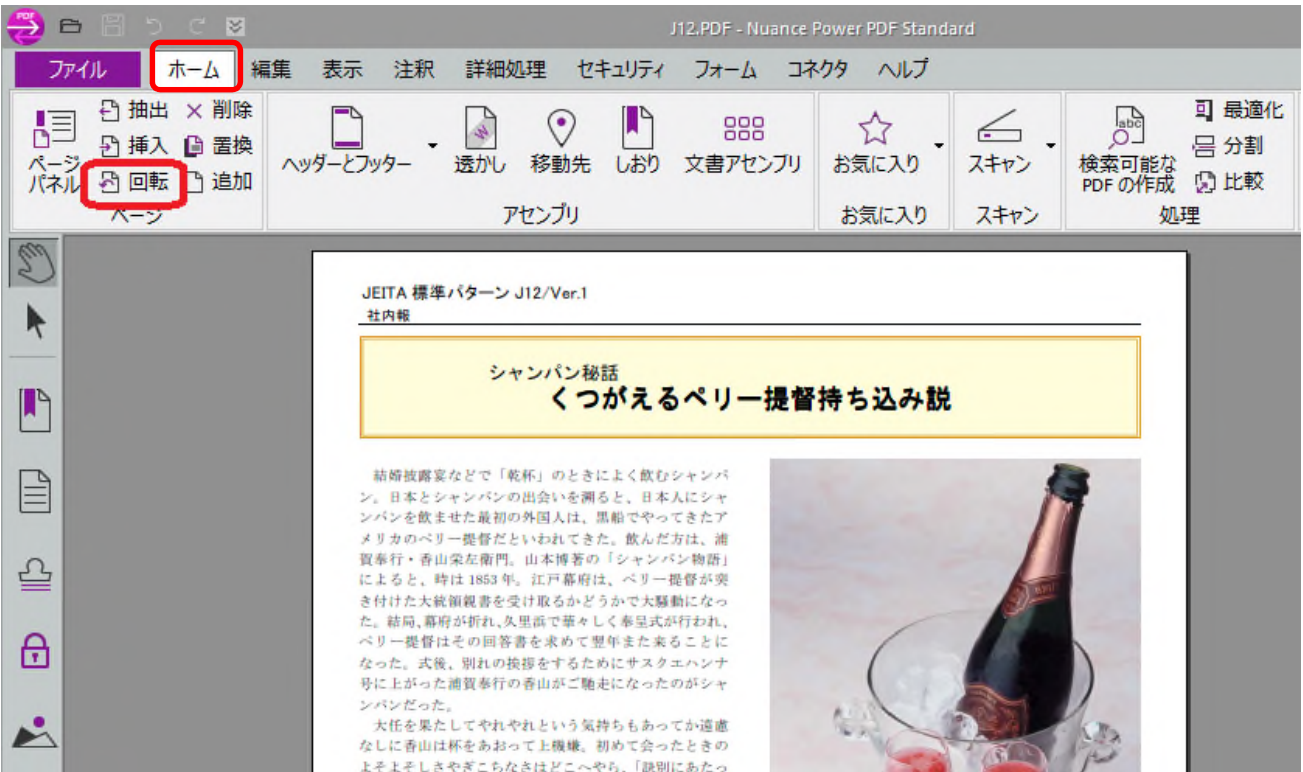

↓回転角度から「時計回りに 90 度」を選択します。 次に回転するページ範囲として「すべてのページ」を選択して「OK」ボタンをクリックします。

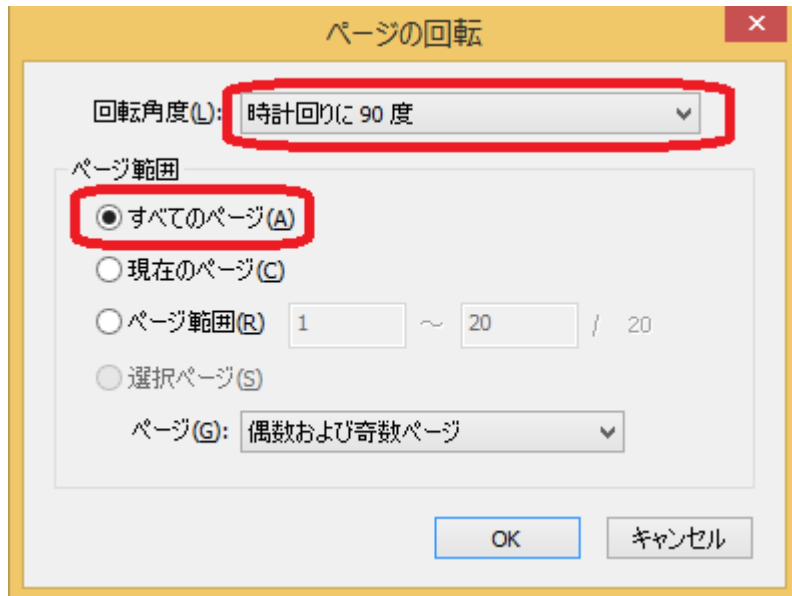

#### ↓「時計回りに 90 度」回転されます。

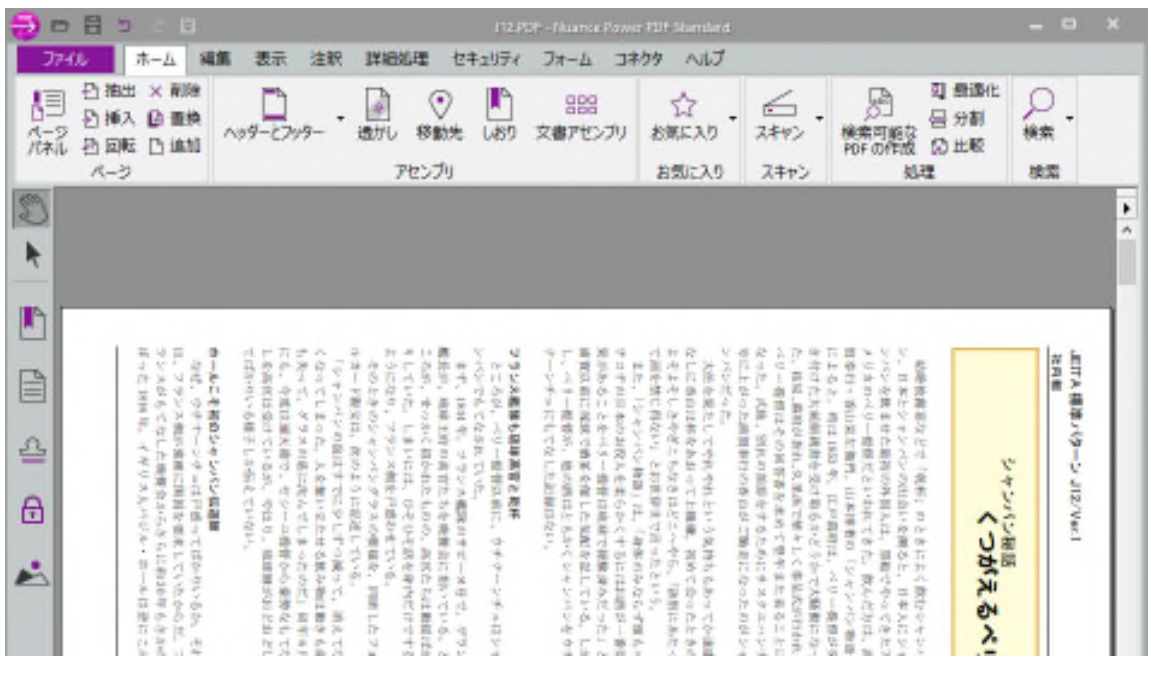

#### <span id="page-28-0"></span>4.2.4 ページ順を逆順に並び替える

ページを逆順に並べ替えることはできません。逆順印刷をして PDF を再作成する事で代替してください。

メニューから、[ファイル]→[印刷]を選択します。

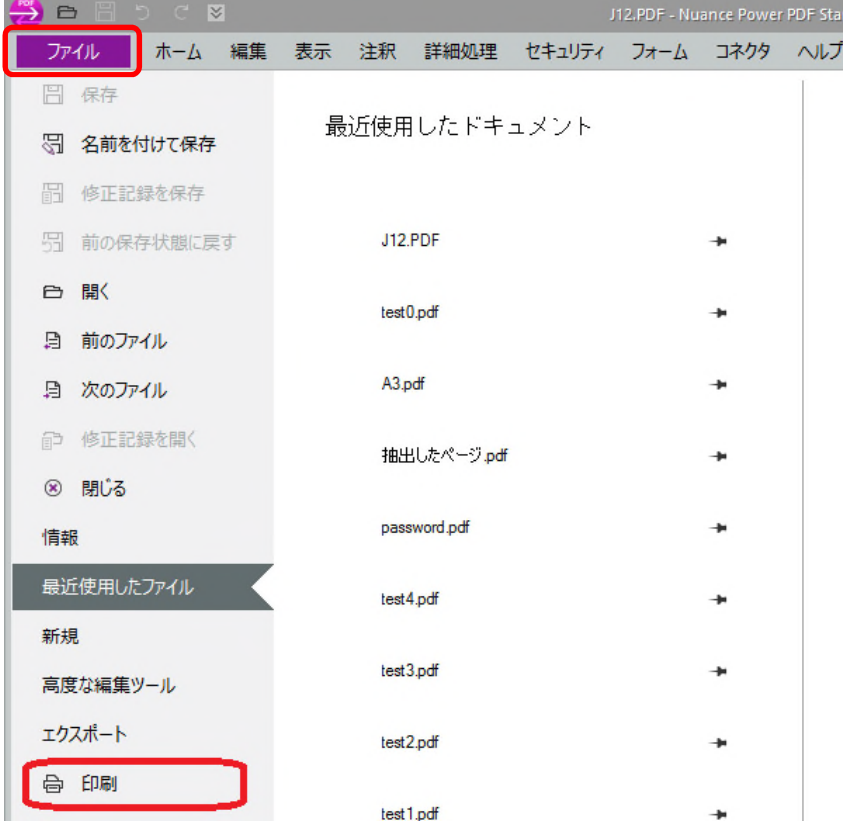

↓プリンタから「Nuance PDF」を選択し、「最後のページから印刷」を ON にして印刷してください。

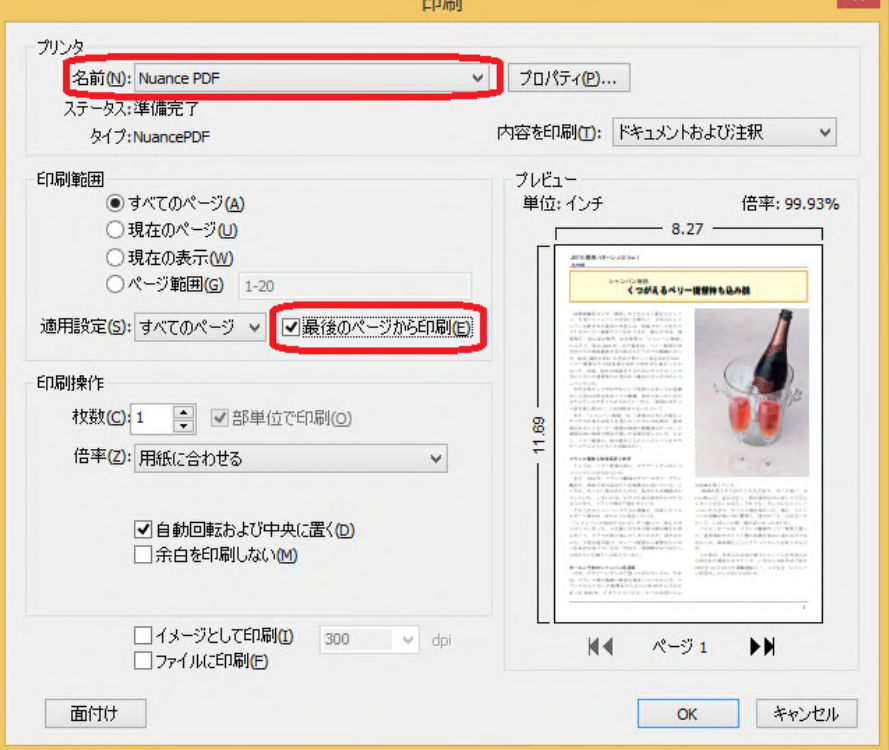

#### <span id="page-29-0"></span>4.2.5 A3 原稿を 2 ページに分割する(1 ページを複数ページに分割する)

1 ページを複数ページに分割することはできません。印刷をして PDF を再作成する事で代替してください。

メニューから、[ファイル]を選択します。

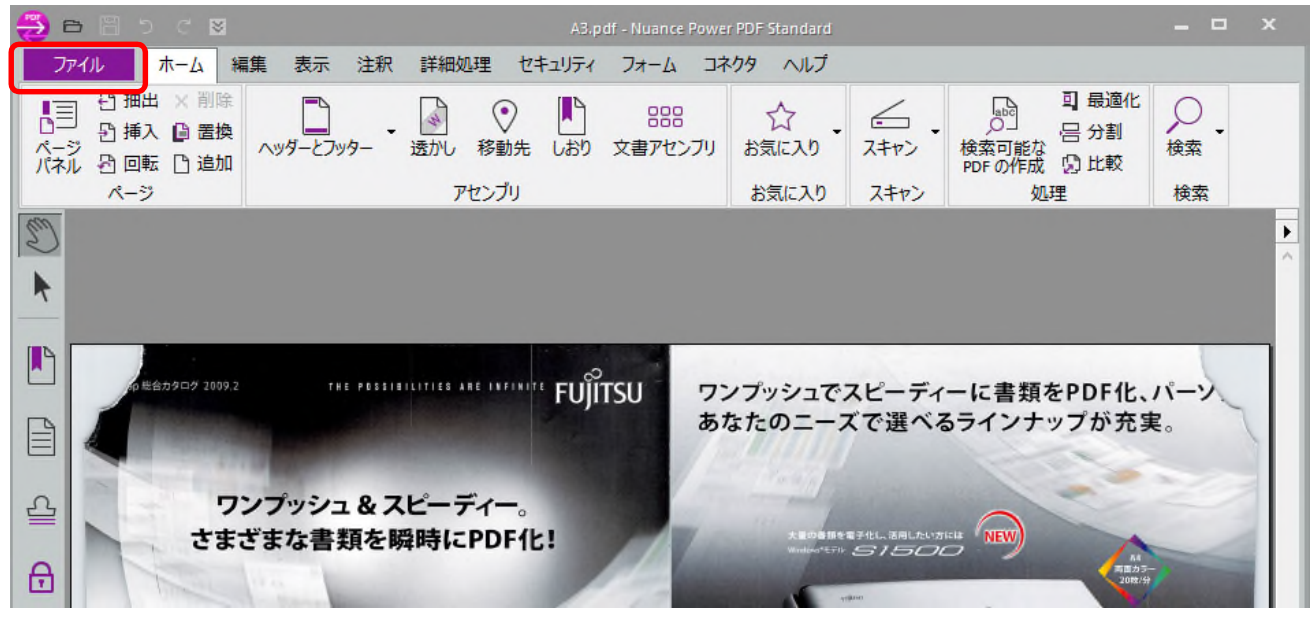

↓[印刷]を選択します。

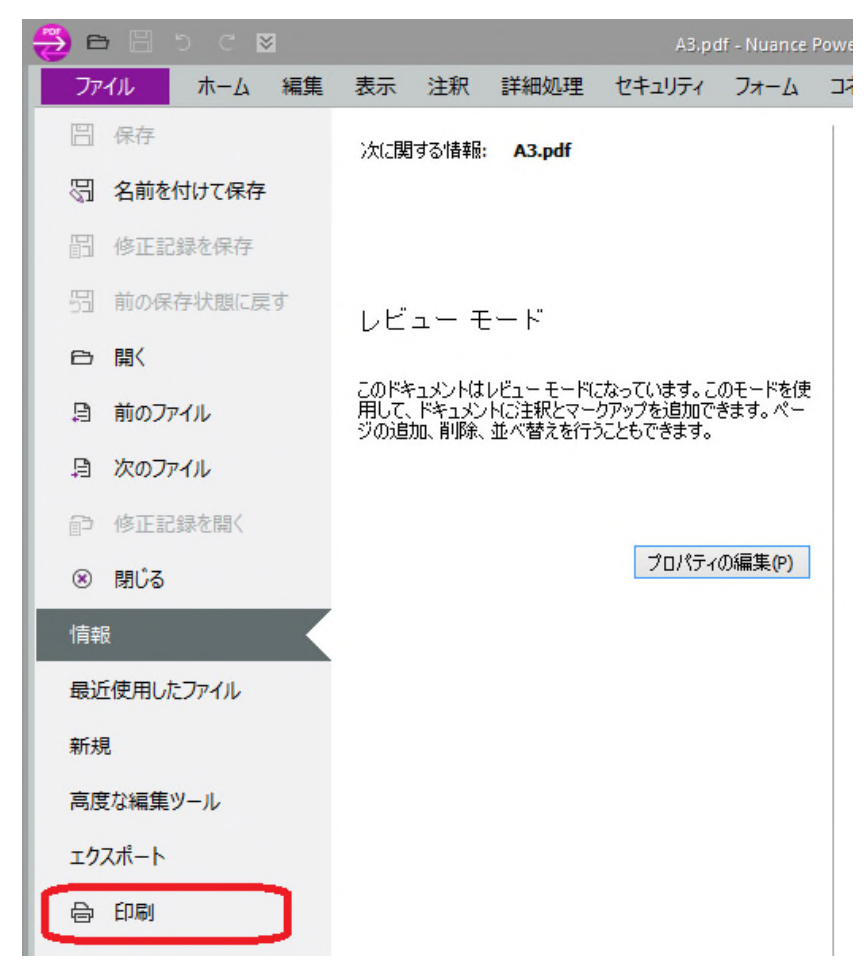

↓プリンタから「Nuance PDF」を選択、「倍率」に「複数のページに印刷」を選択、「タイル倍率」、 「オーバーラップ」の値を調整して印刷してください。(下記の「タイル倍率」、「オーバーラップ」の設定 値は1つの例です)

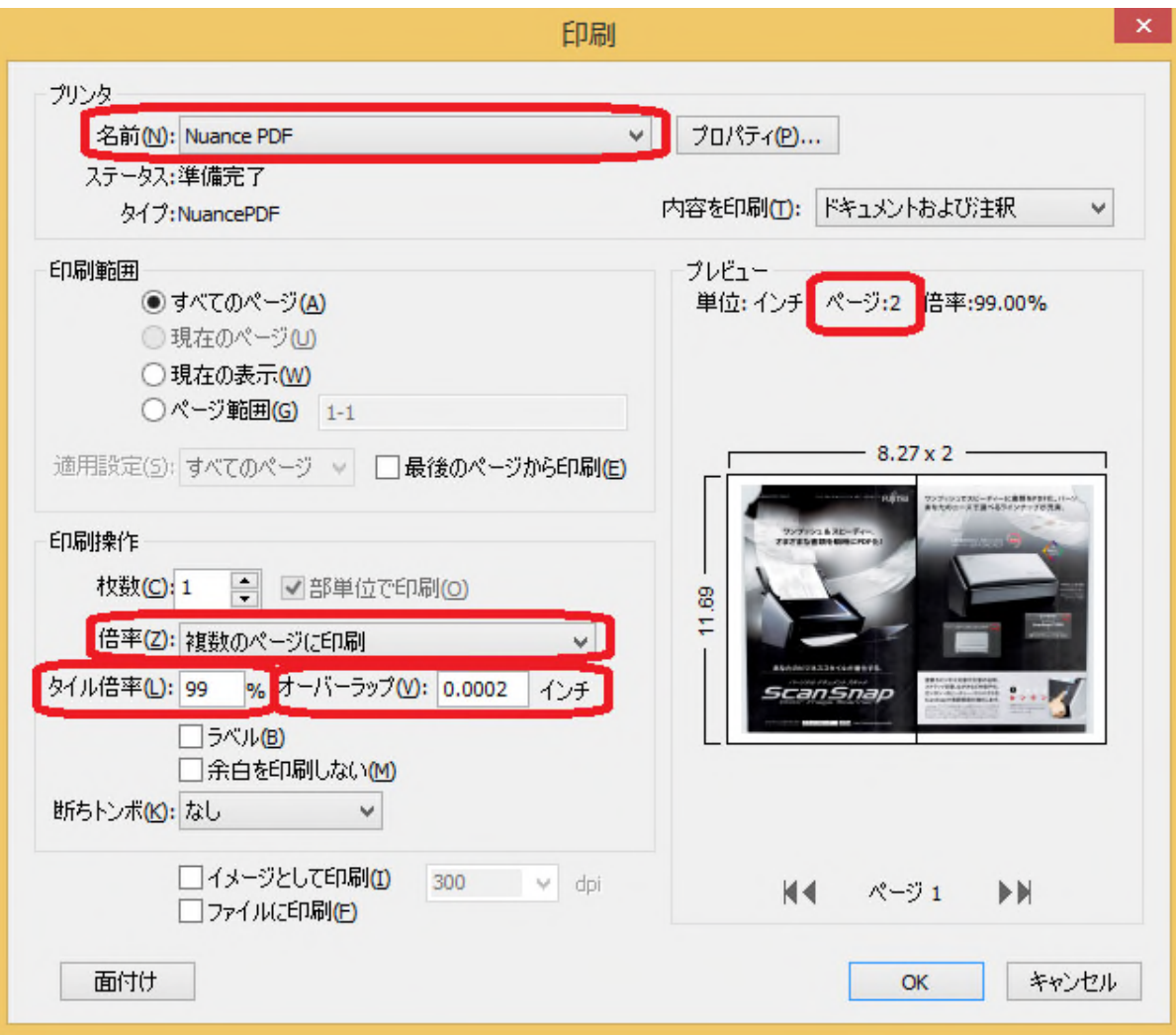

## <span id="page-31-0"></span>4.3 ファイルを操作する

#### <span id="page-31-1"></span>4.3.1 ファイルを結合する

複数の PDF ファイルをつなぎ合わせて1つのファイルにすることができます。 例として2つのファイルを1つのファイルに結合する方法について説明します。

メニューから、[ファイル]→[新規]→[ファイルから]を選択します。

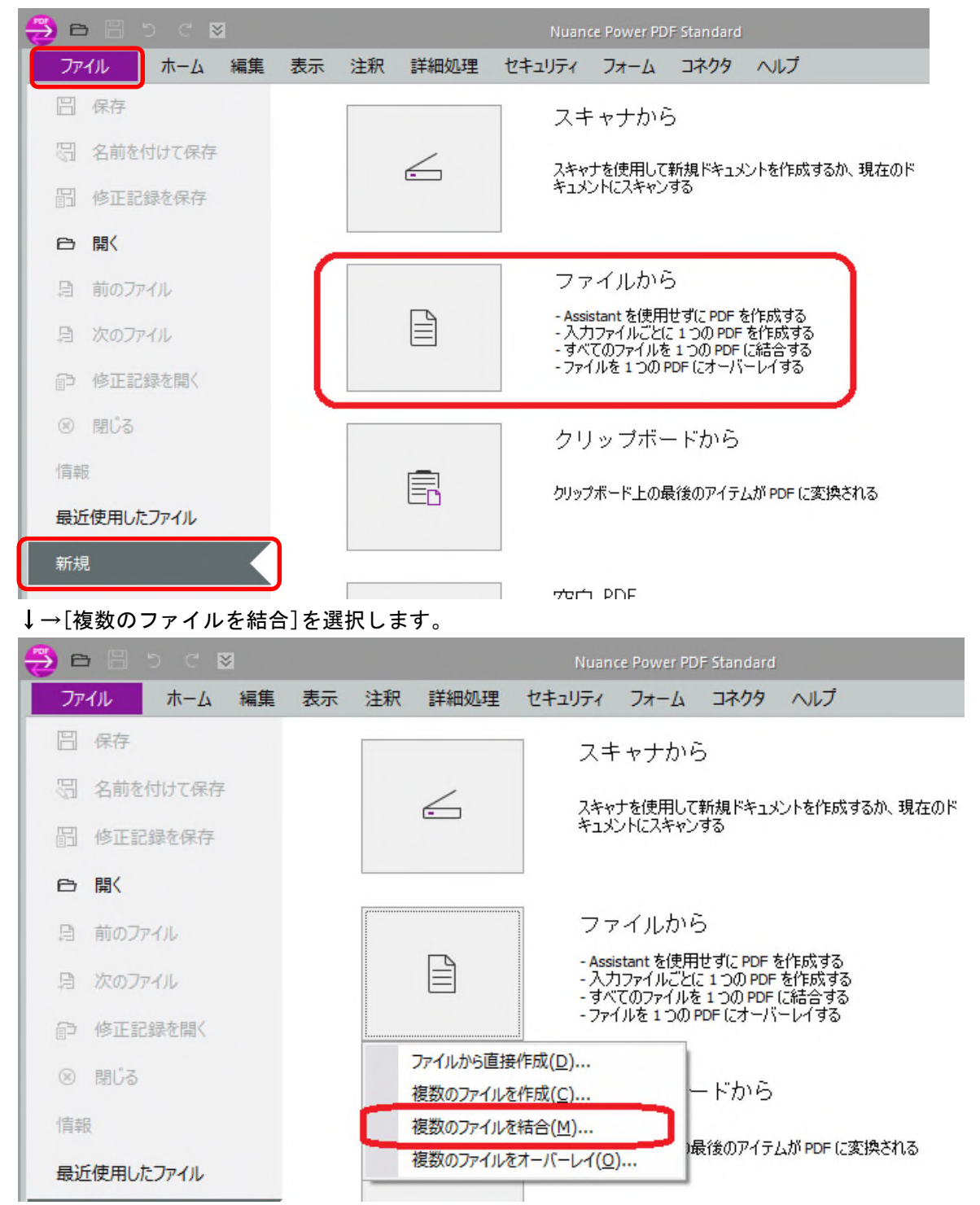

↓「追加」ボタンをクリックして結合したい PDF ファイルを選択します。

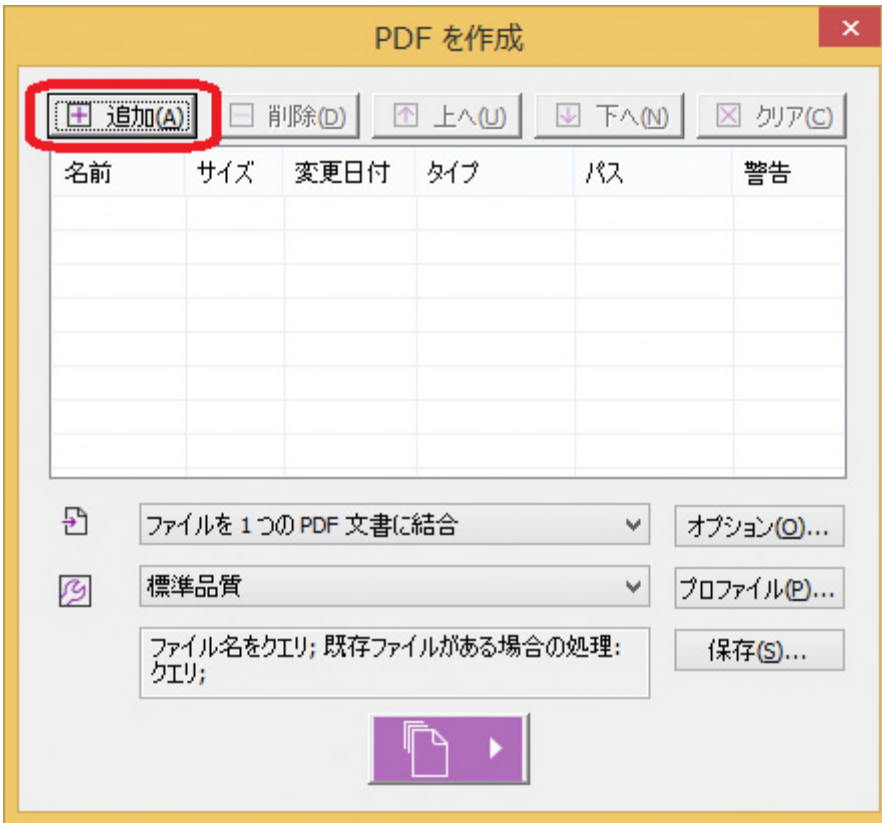

↓「保存」ボタン |● ▶ をクリックします。

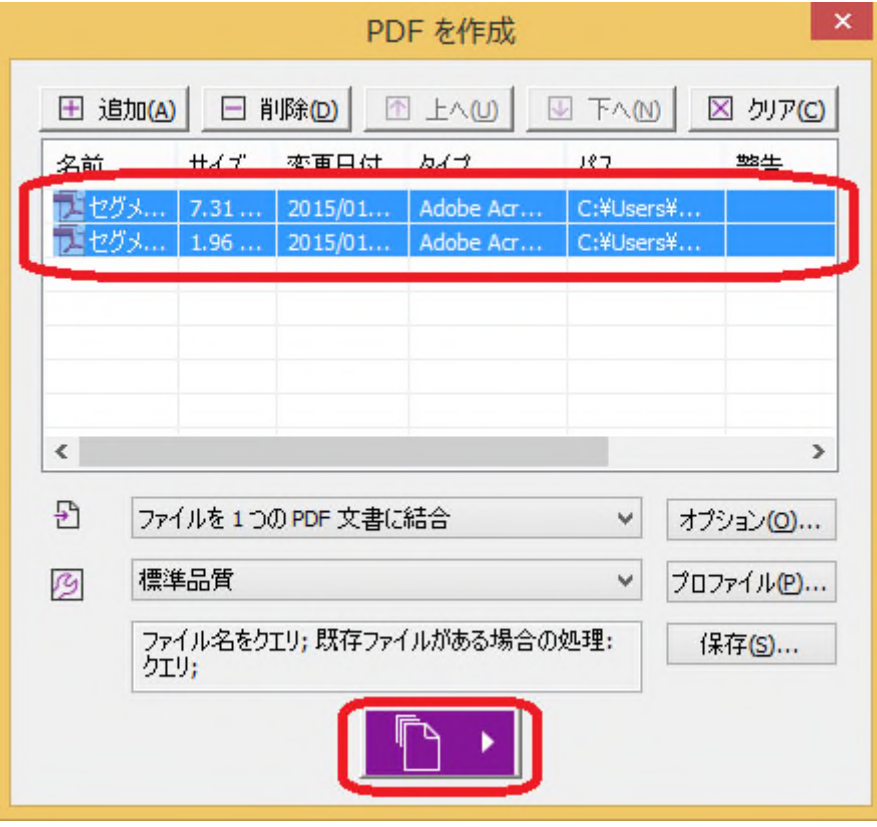

#### ↓保存するファイル名を指定します

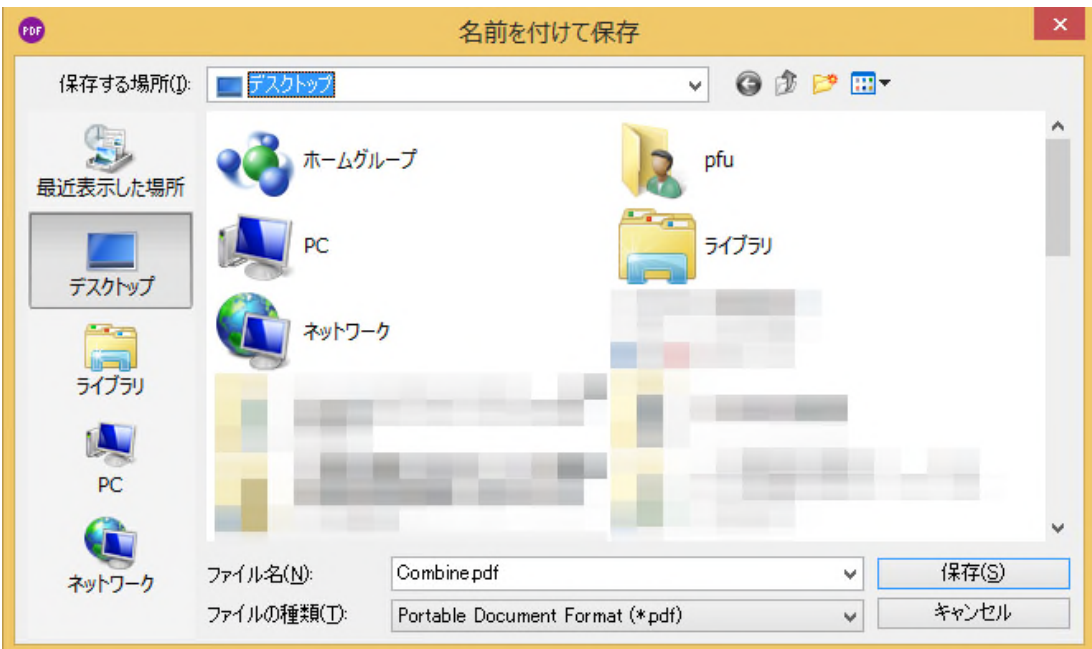

↓結合処理が開始されます。

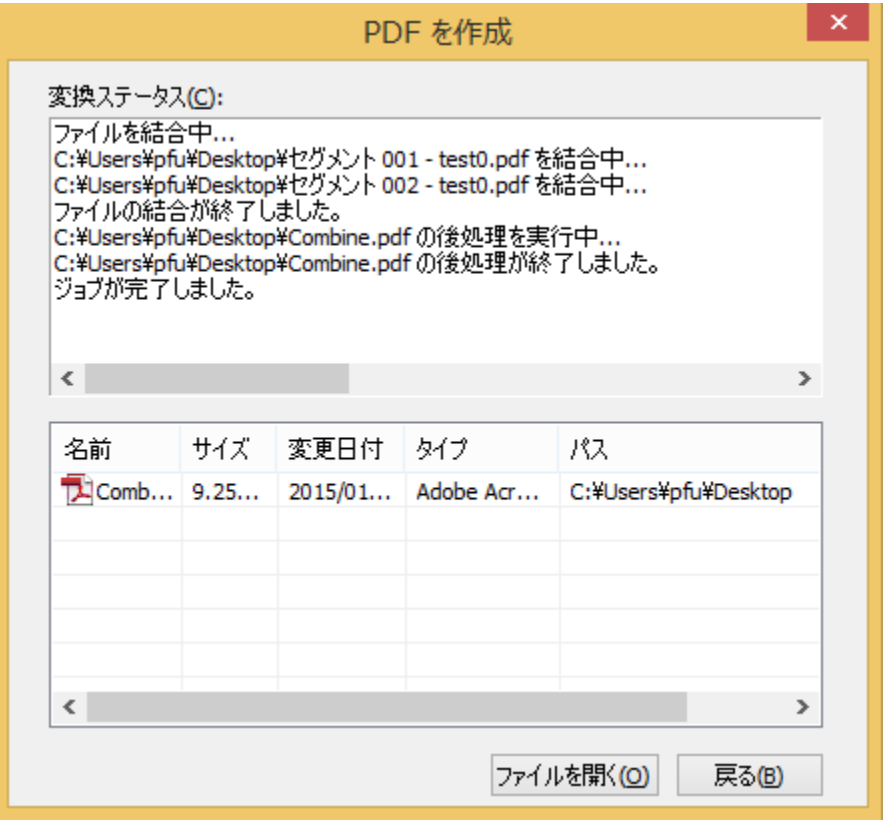

#### <span id="page-34-0"></span>4.3.2 ファイルを分割する

1つのファイルを複数のファイル分割することができます。 例として1ページ毎に分割する方法について説明します。

メニューから、[ホーム]→[分割]を選択します。

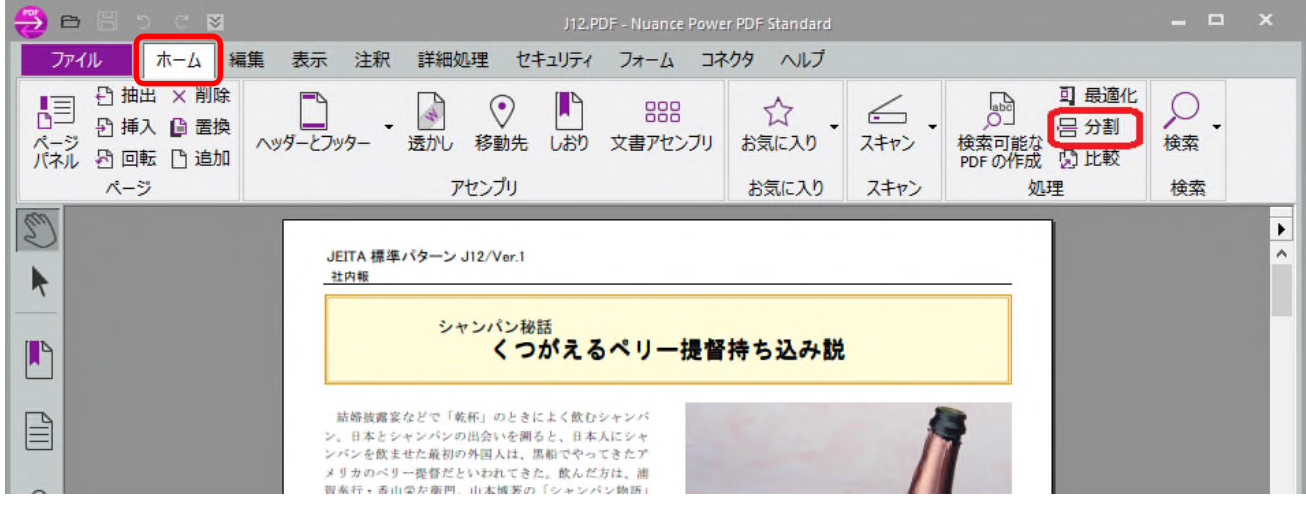

#### ↓「ページ数で分割」で 1 ページを指定します。

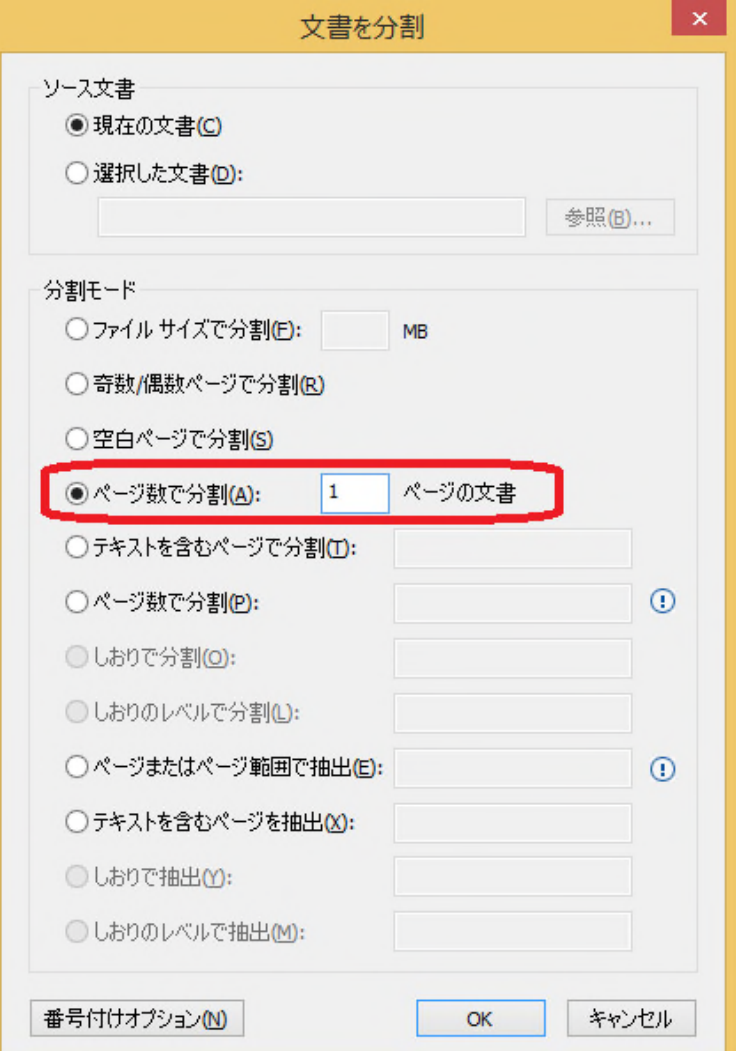

#### ↓保存先のフォルダを選択します。

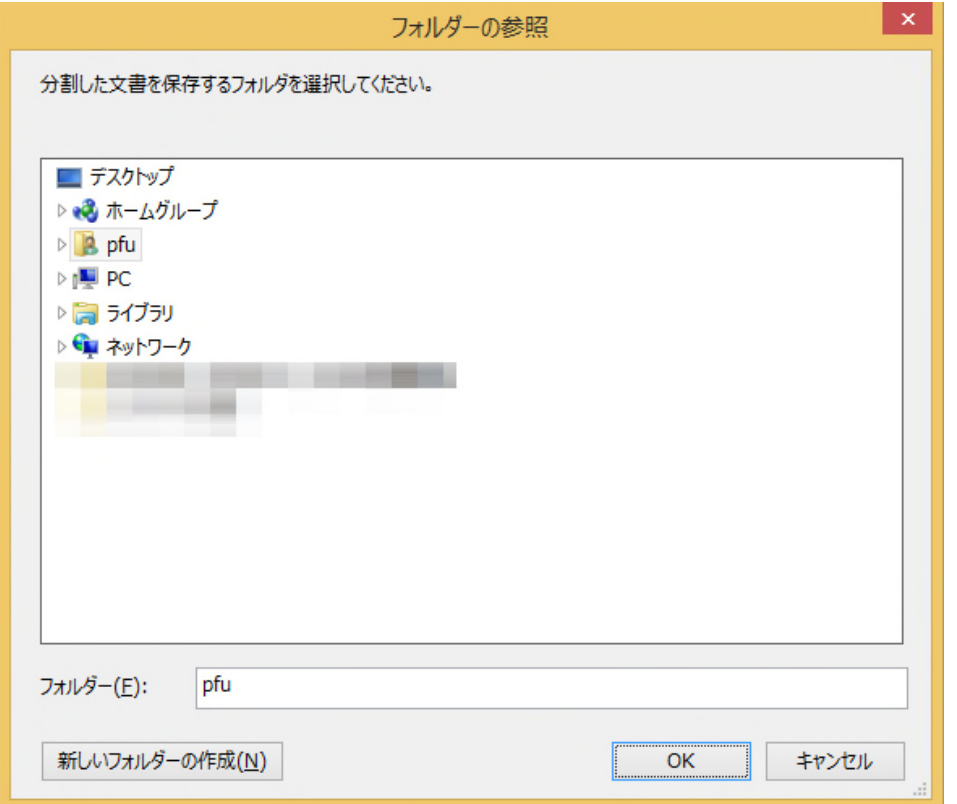

上記では、指定したページ数毎に分割する方法について説明しましたが、PDF ファイルの特定のページを抽出 することもできます。

メニューから、[ホーム]→[分割]を選択します。

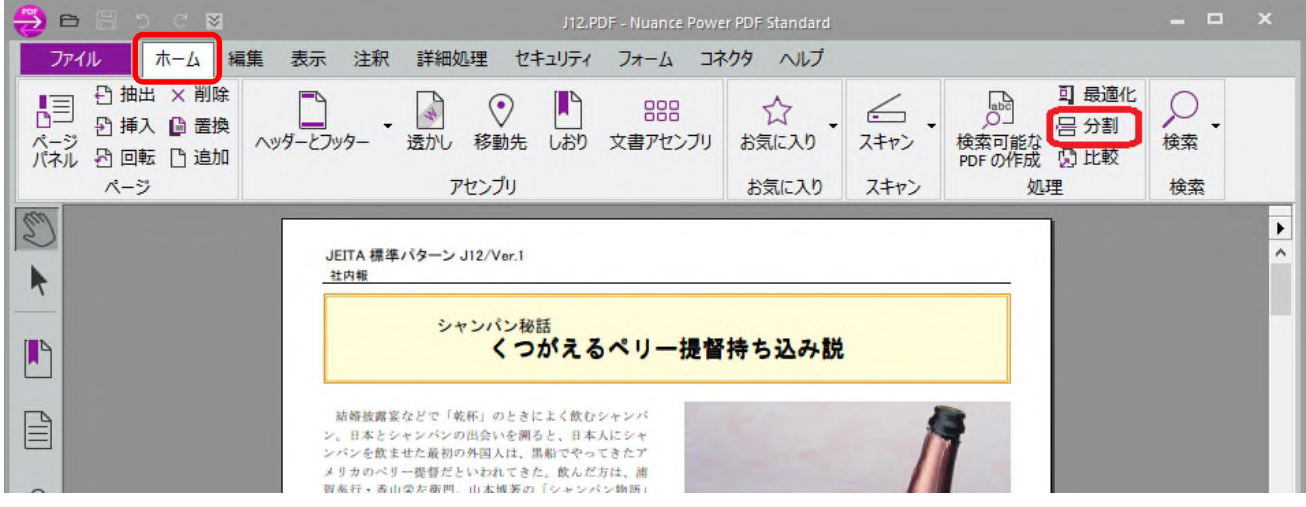

↓「ページまたはページ範囲で抽出」に抽出するページを指定します。複数のページを指定する場合は「;」 で区切ります。

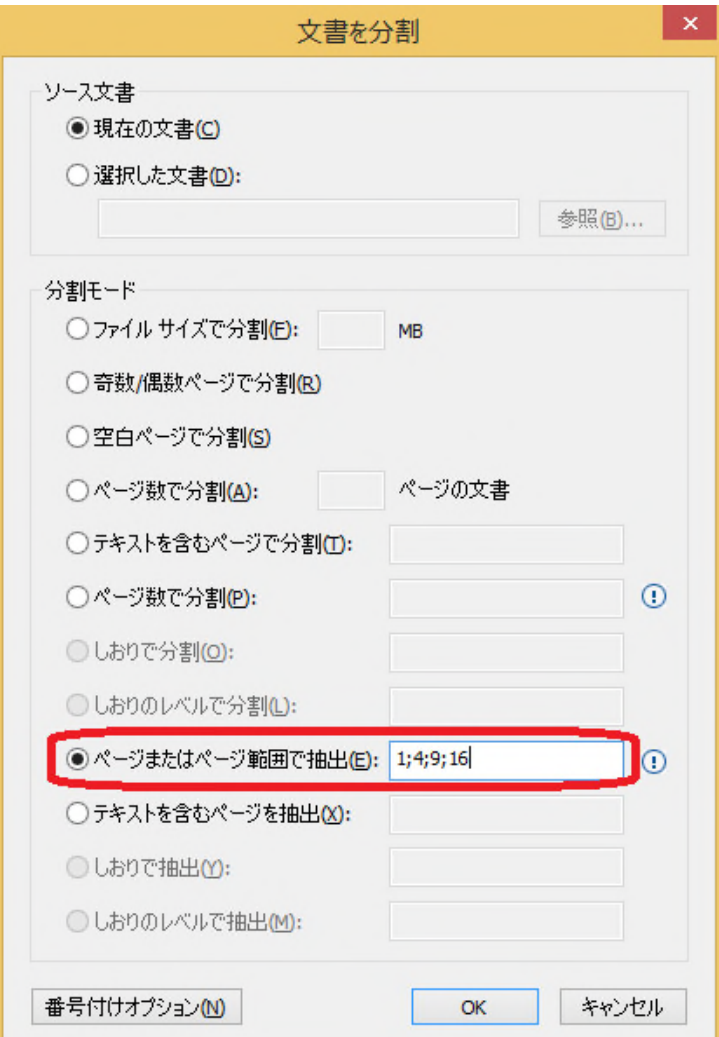

↓保存先のフォルダを選択します。

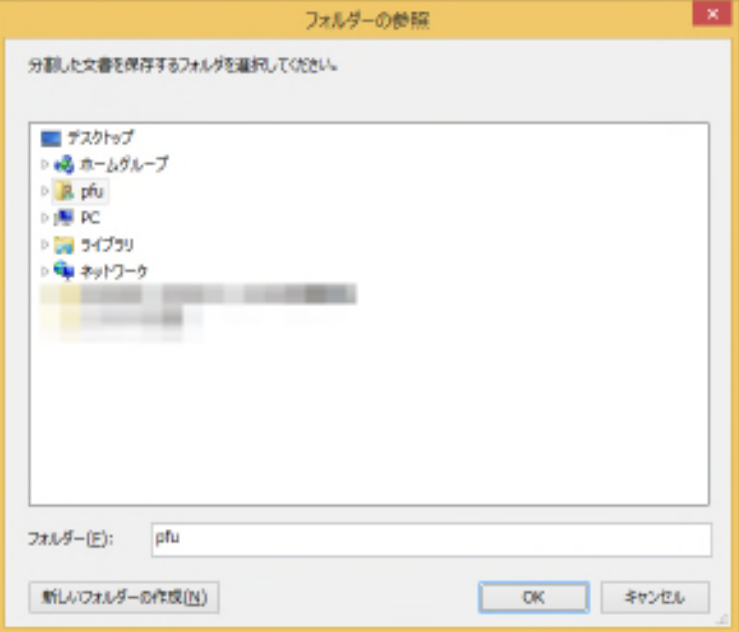

#### <span id="page-37-0"></span>4.3.3 PDF ファイルを画像(TIFF)に変換する

メニューから、[ファイル]→[名前を付けて保存]を選択します。

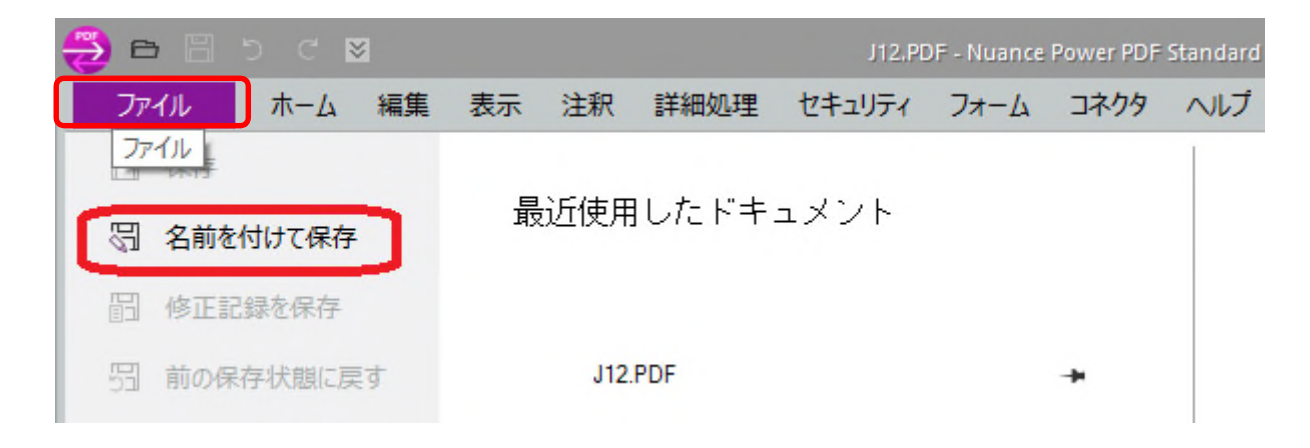

↓「ファイルの種類」から「TIFF ファイル(\*.tif, \*.tiff)」を選択して保存します。

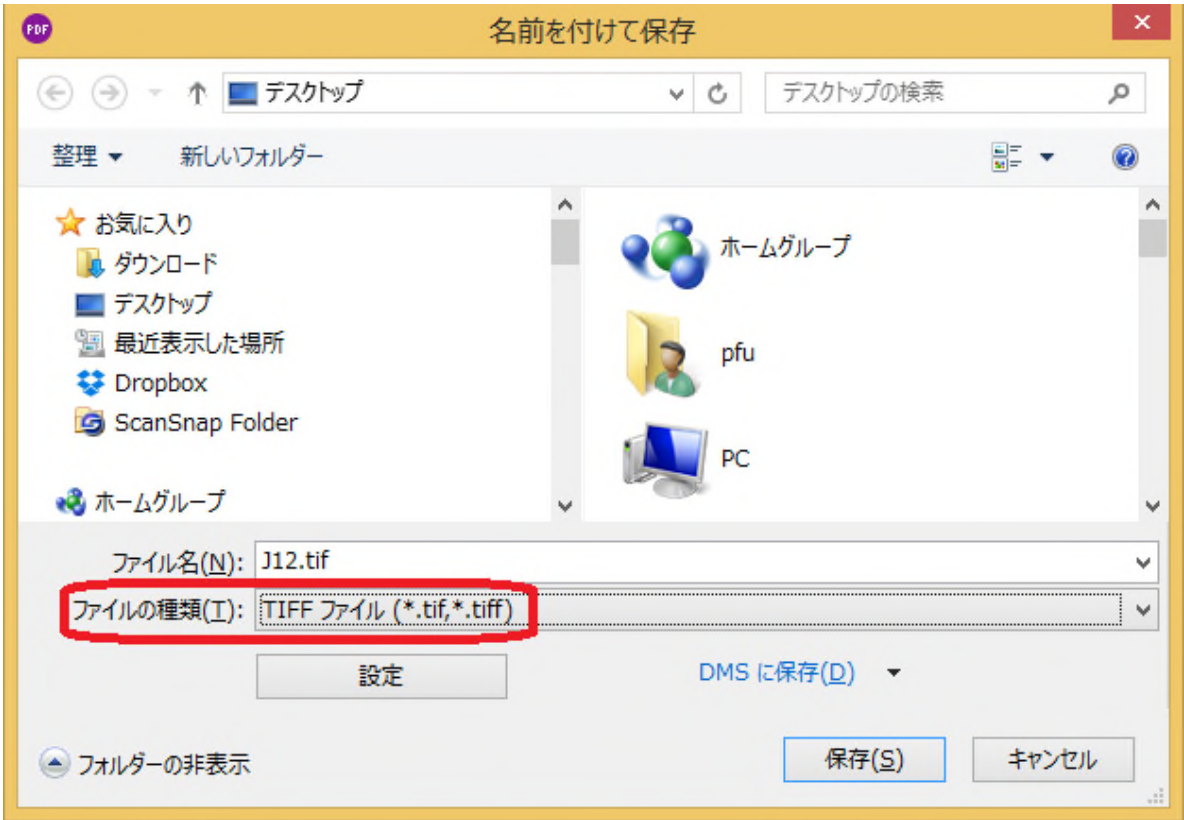

## <span id="page-38-0"></span>4.4 検索

#### <span id="page-38-1"></span>4.4.1 文字を検索する

[ホーム]→[検索]→[簡易検索]を選択します。

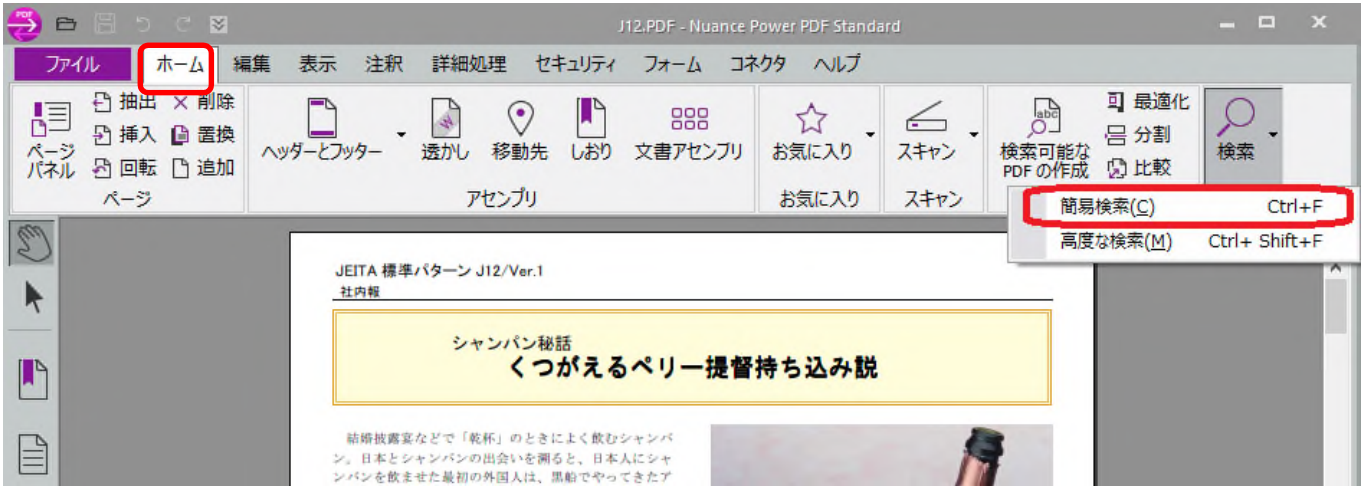

- ↓「検索文字列」に検索したい文字を指定して、「次へ」をクリックで検索出来ます。 前方検索したい場合は「前へ」をクリックして検索します。
	- (例) 文書内に「パン」があるかどうかを検索する場合

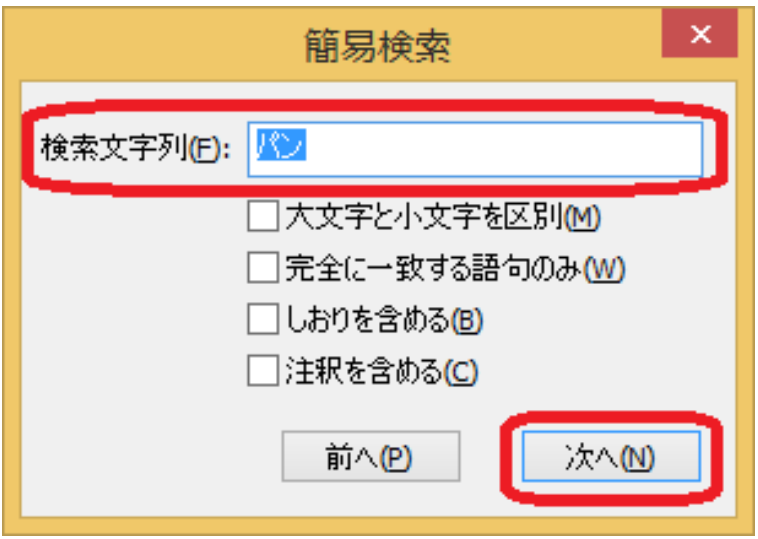

↓ヒットした文字がハイライト表示されます。

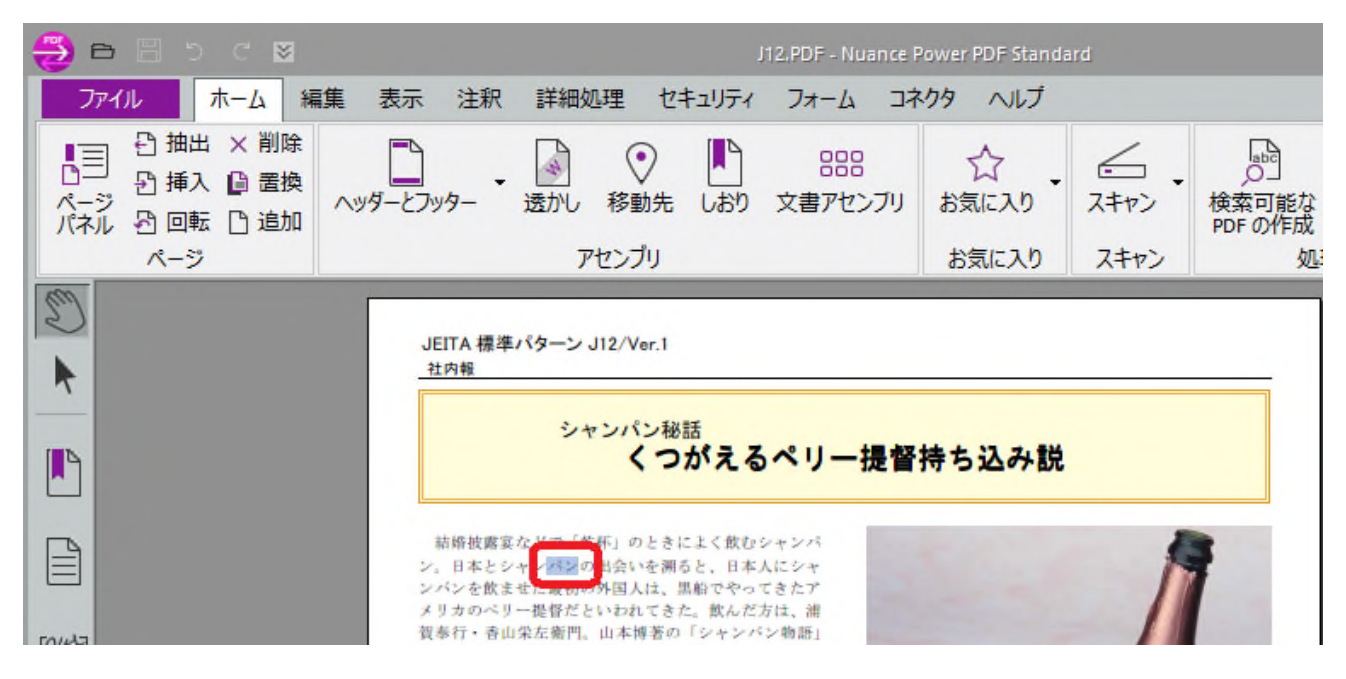

※検索にヒットしない場合は、以下のメッセージが表示されます。

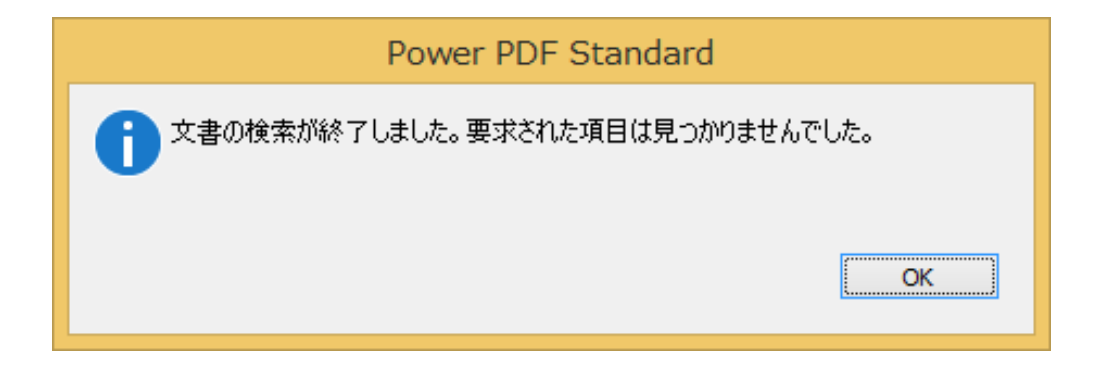

#### <span id="page-40-0"></span>4.4.2 文字認識(OCR)する

イメージからテキストを抽出し検索可能な PDF ファイルを作成することができます。

最初にテキスト認識に必要な設定を行います。

[ファイル]→[オプション]を選択します。

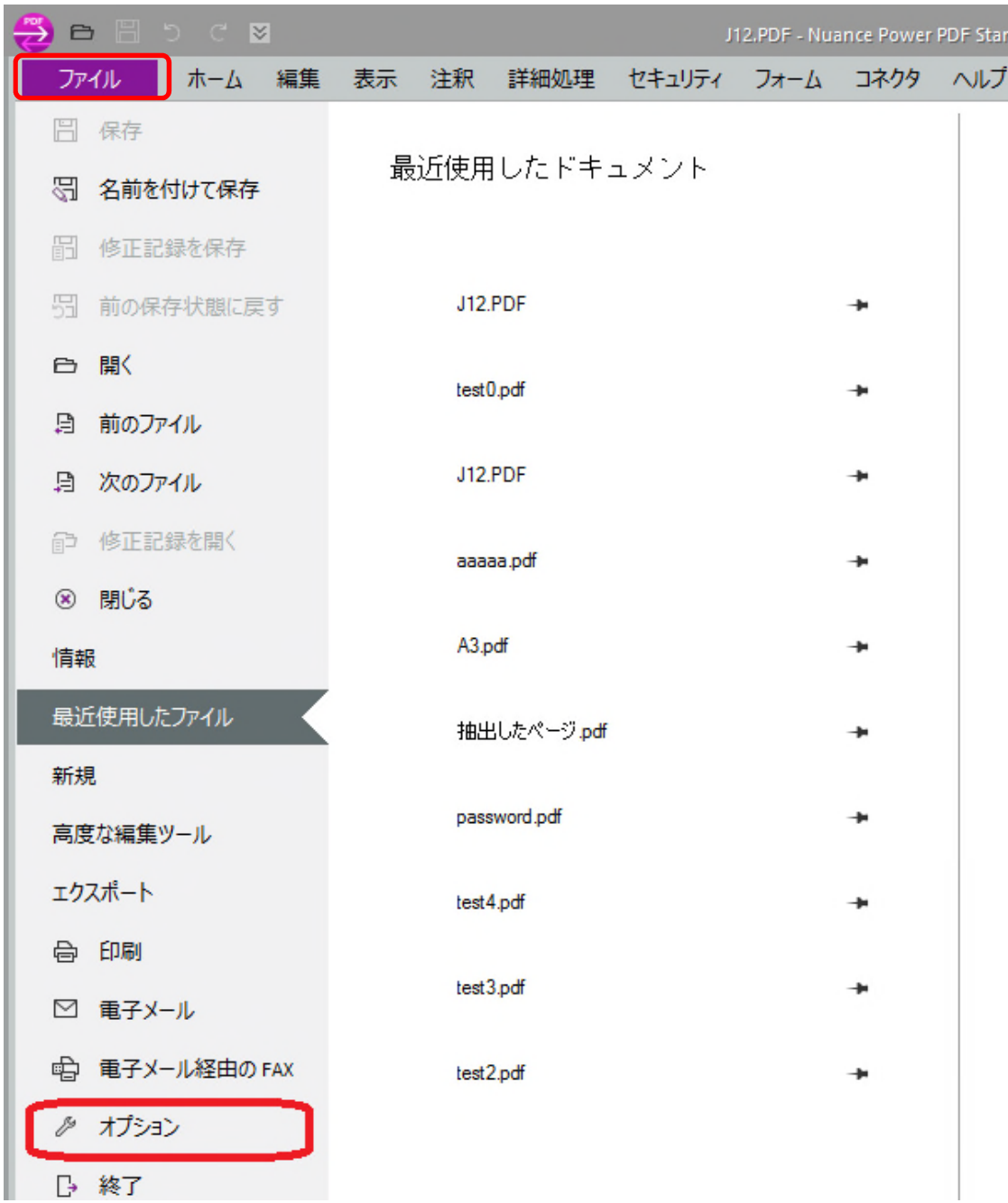

- ↓[ドキュメント]→[検索可能な PDF ドキュメント]を選択し、以下の情報を設定します。
	- ・OCR の言語:OCR したい言語を選択します。
	- ・処理するページ:処理したい項目を選択します。

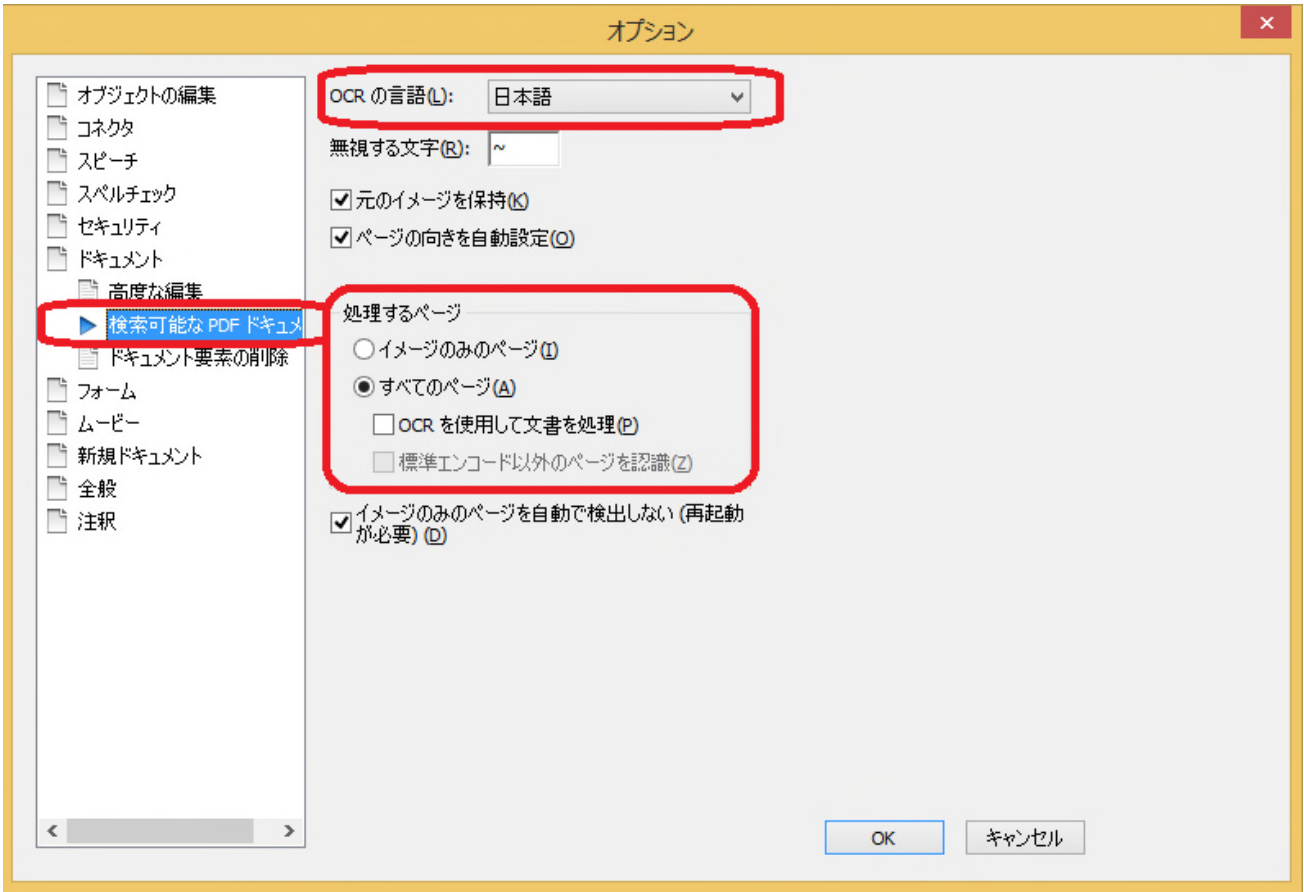

設定が完了したら、メニューから、[ホーム]→[検索可能な PDF の作成]を選択します。

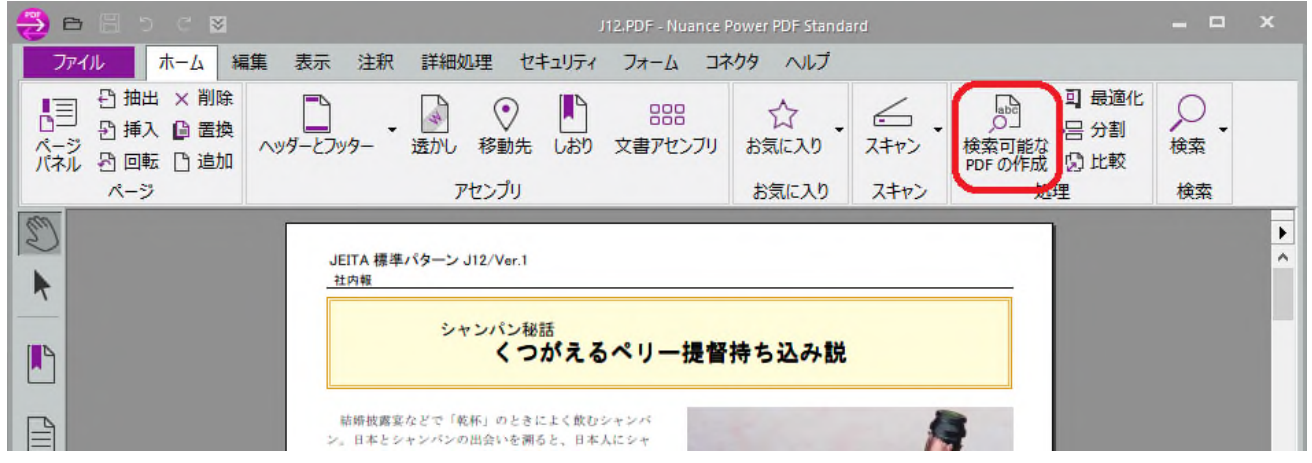

↓検索可能な PDF の作成処理が開始されます。

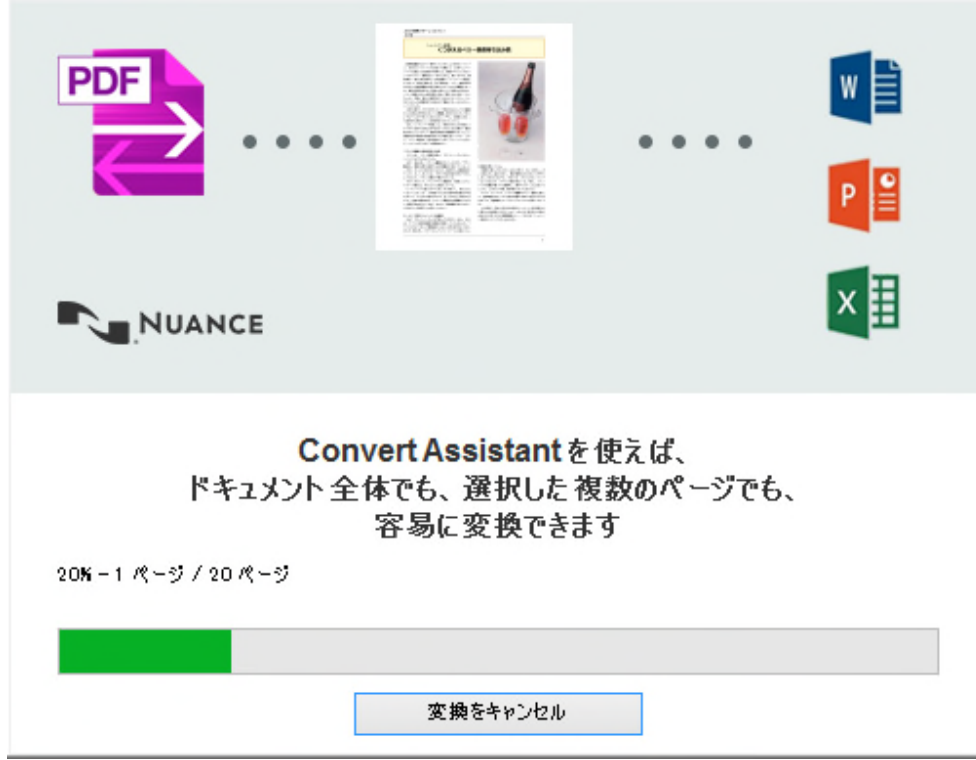

#### <span id="page-43-0"></span>4.4.3 キーワードを設定する

ファイルを検索するための検索キーワードを設定しておくことができます。

メニューから、[ファイル]→[情報]→[プロパティの編集]を選択します。

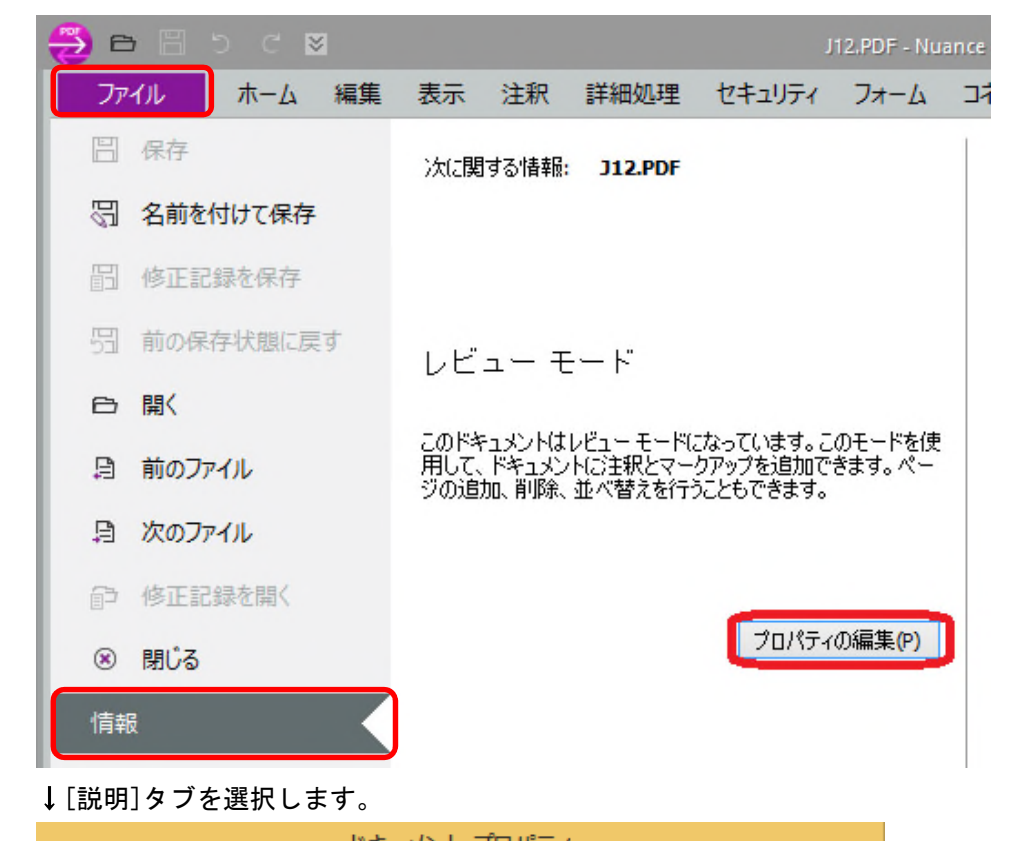

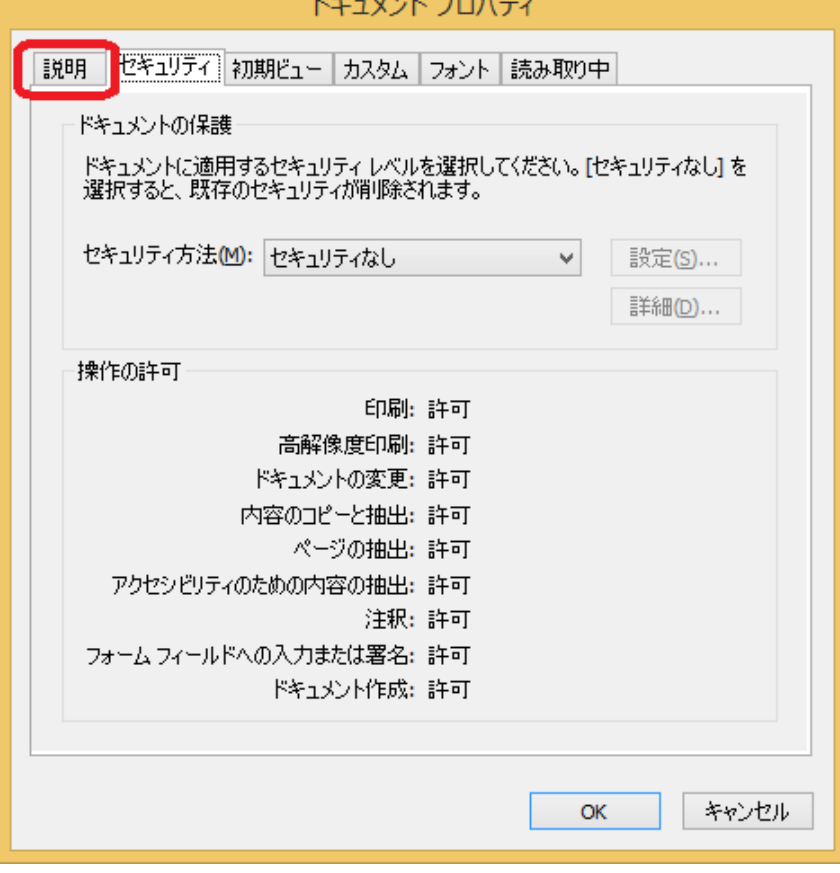

#### ↓「キーワード」を設定します。

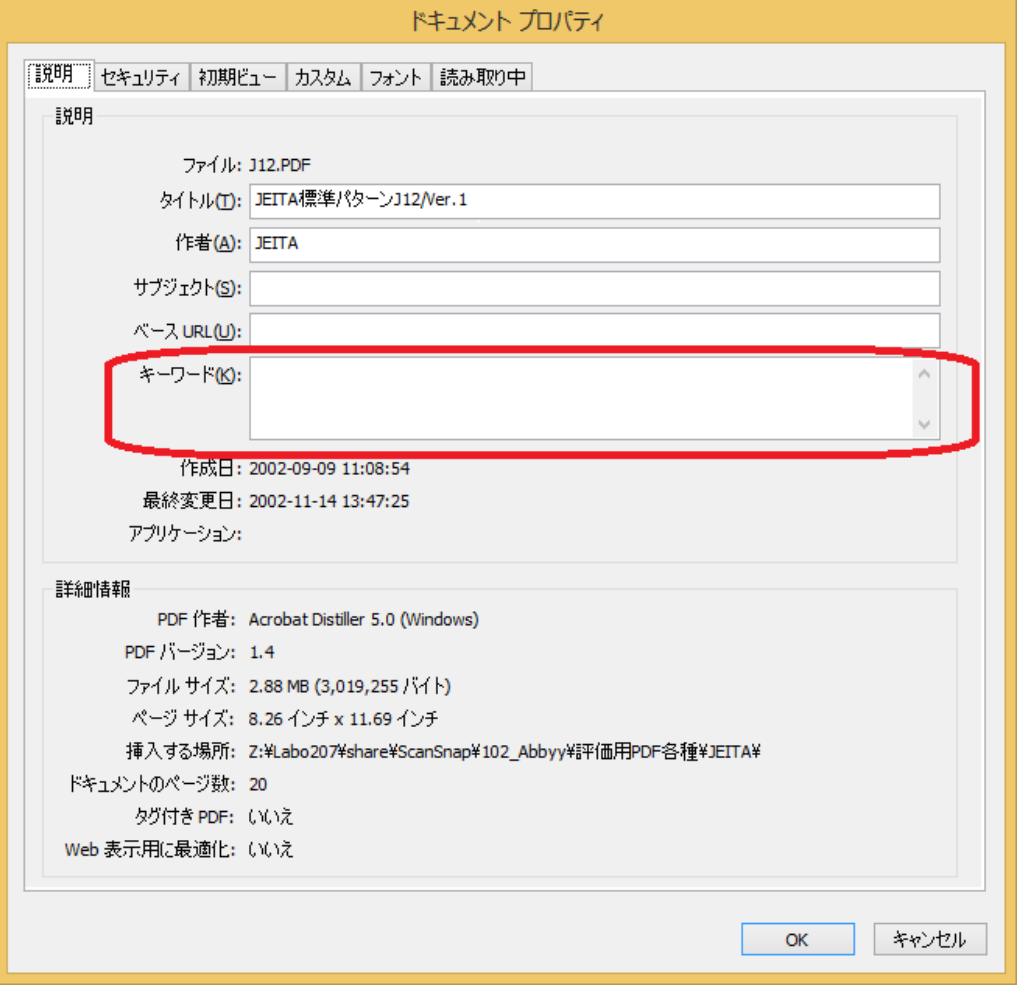

## <span id="page-45-0"></span>4.5 セキュリティ

#### <span id="page-45-1"></span>4.5.1 パスワードを設定する

メニューから、[ファイル]→[情報]→[プロパティの編集] を選択します。

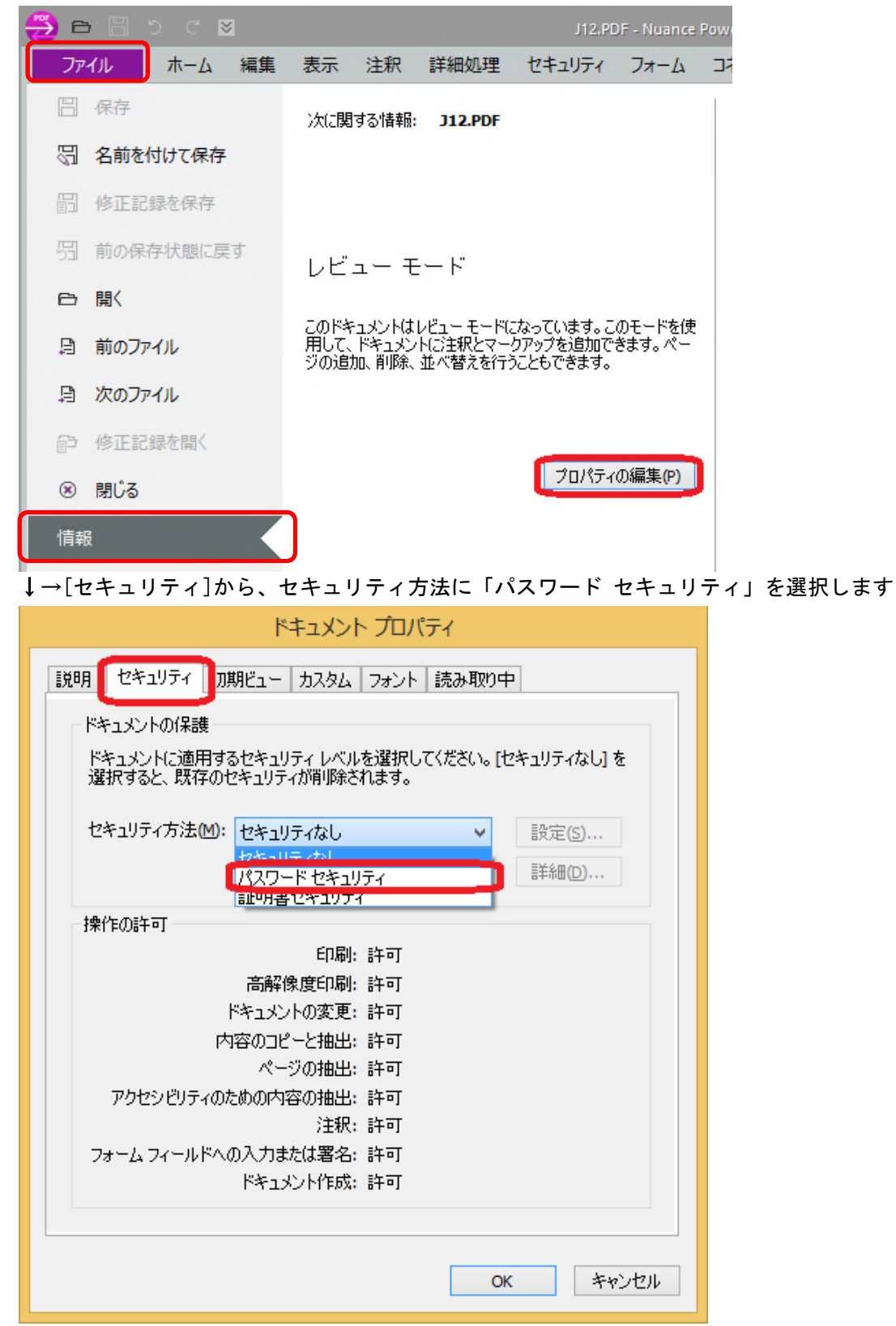

↓「パスワードを指定した場合に限りドキュメントのオープンを許可」を ON にし、「ドキュメントを開くパス ワード」にパスワードを入力します。

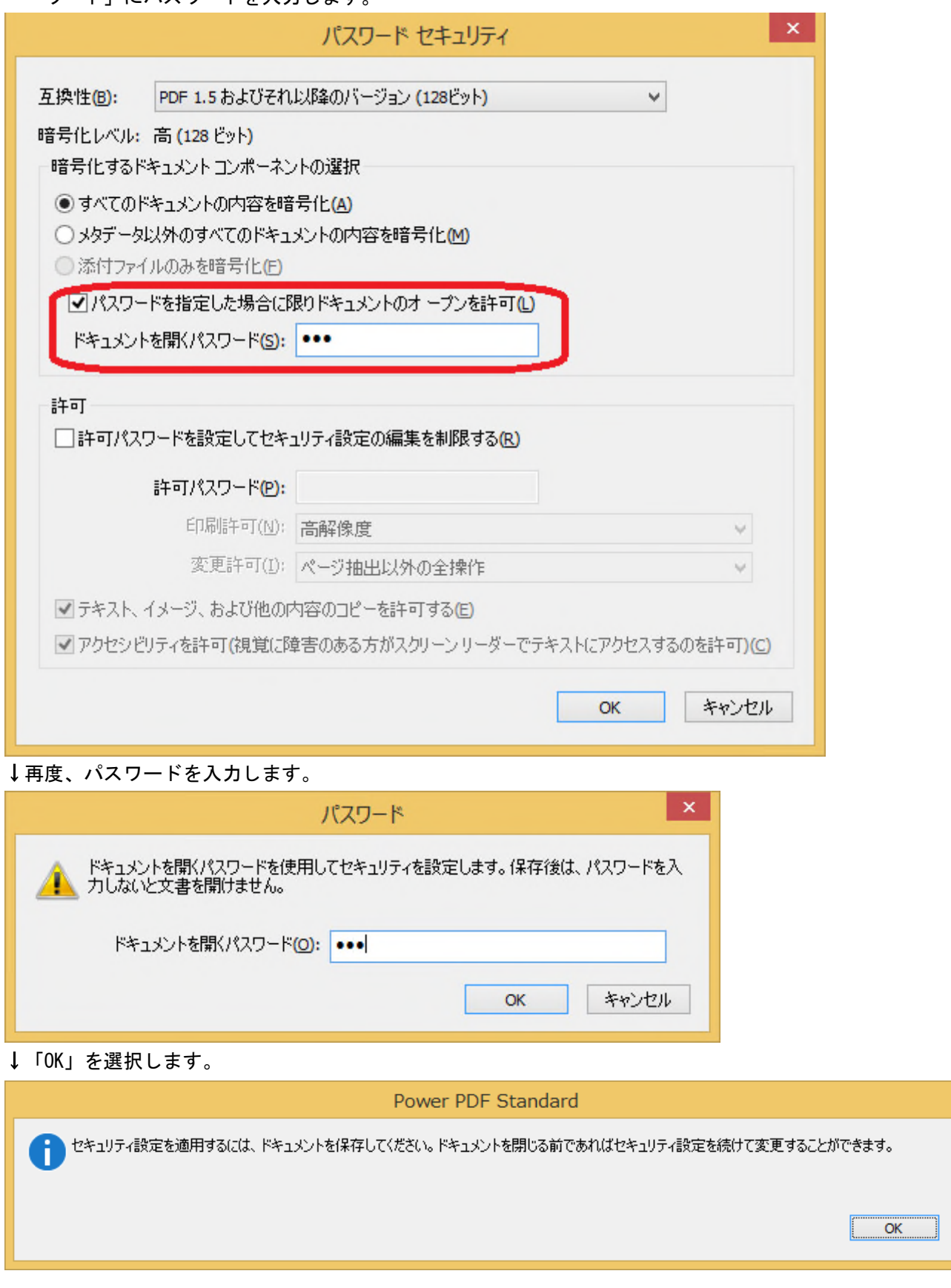

#### ↓「OK」を選択します。

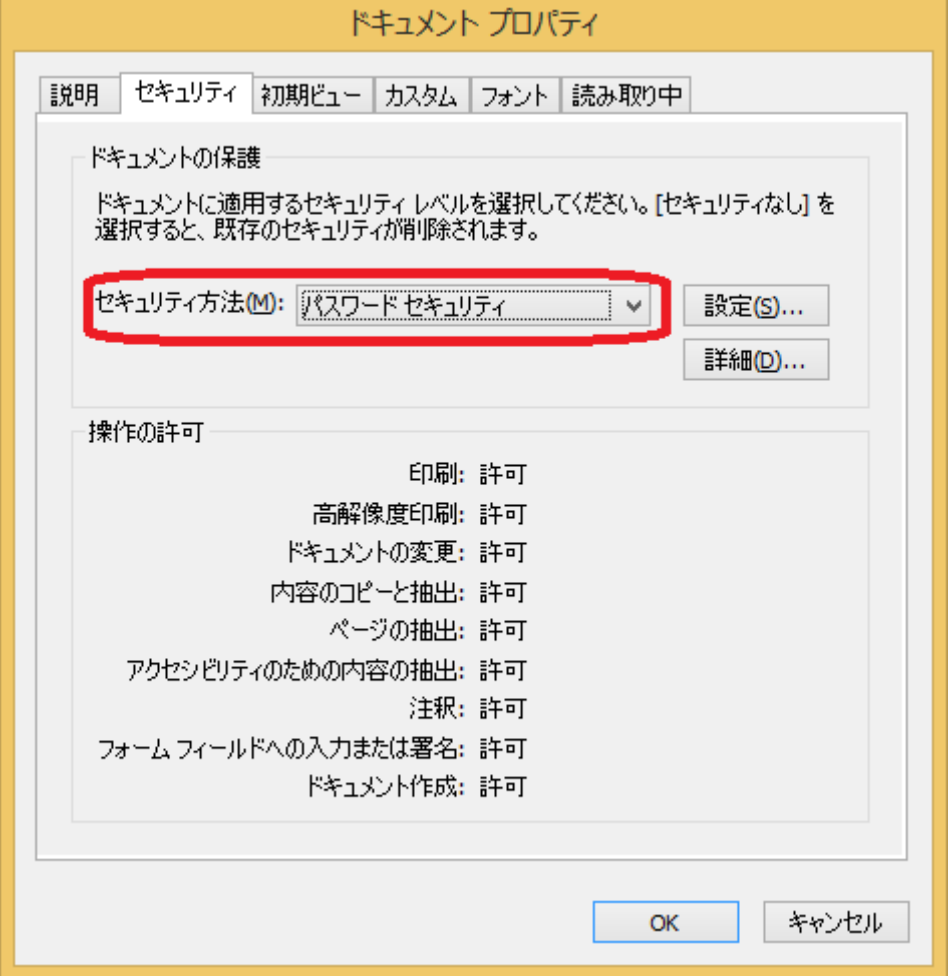

↓ファイルを上書き保存すると開く時のパスワードが設定されます

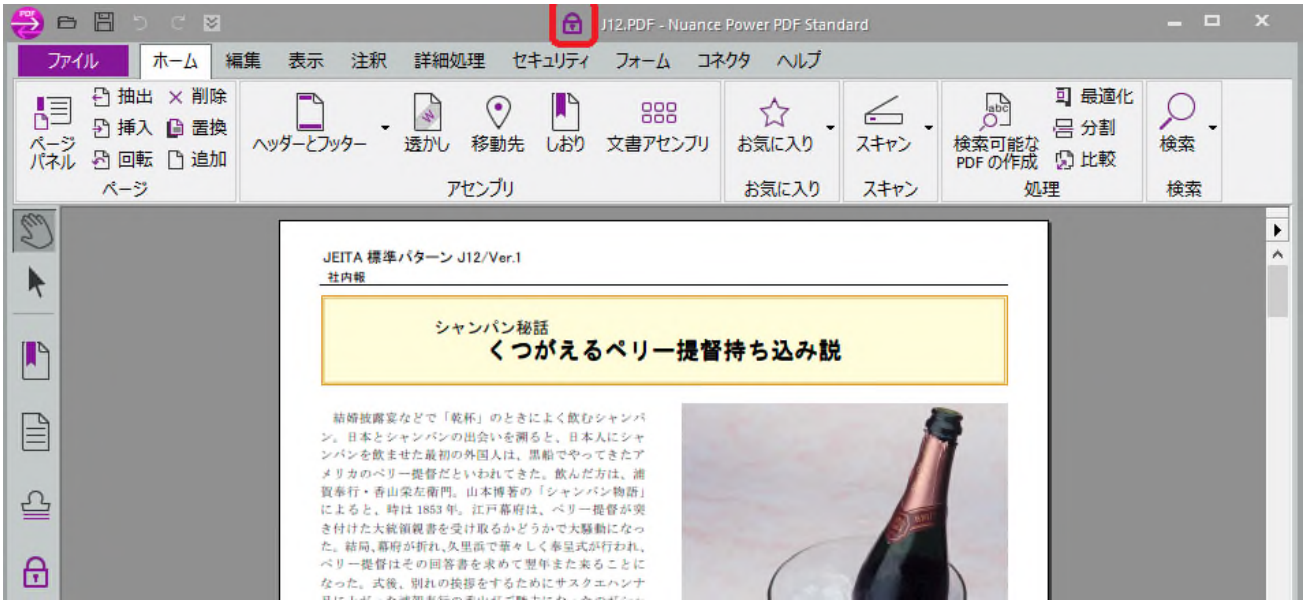